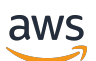

Guida per gli sviluppatori

# AWS IoT 1-Click

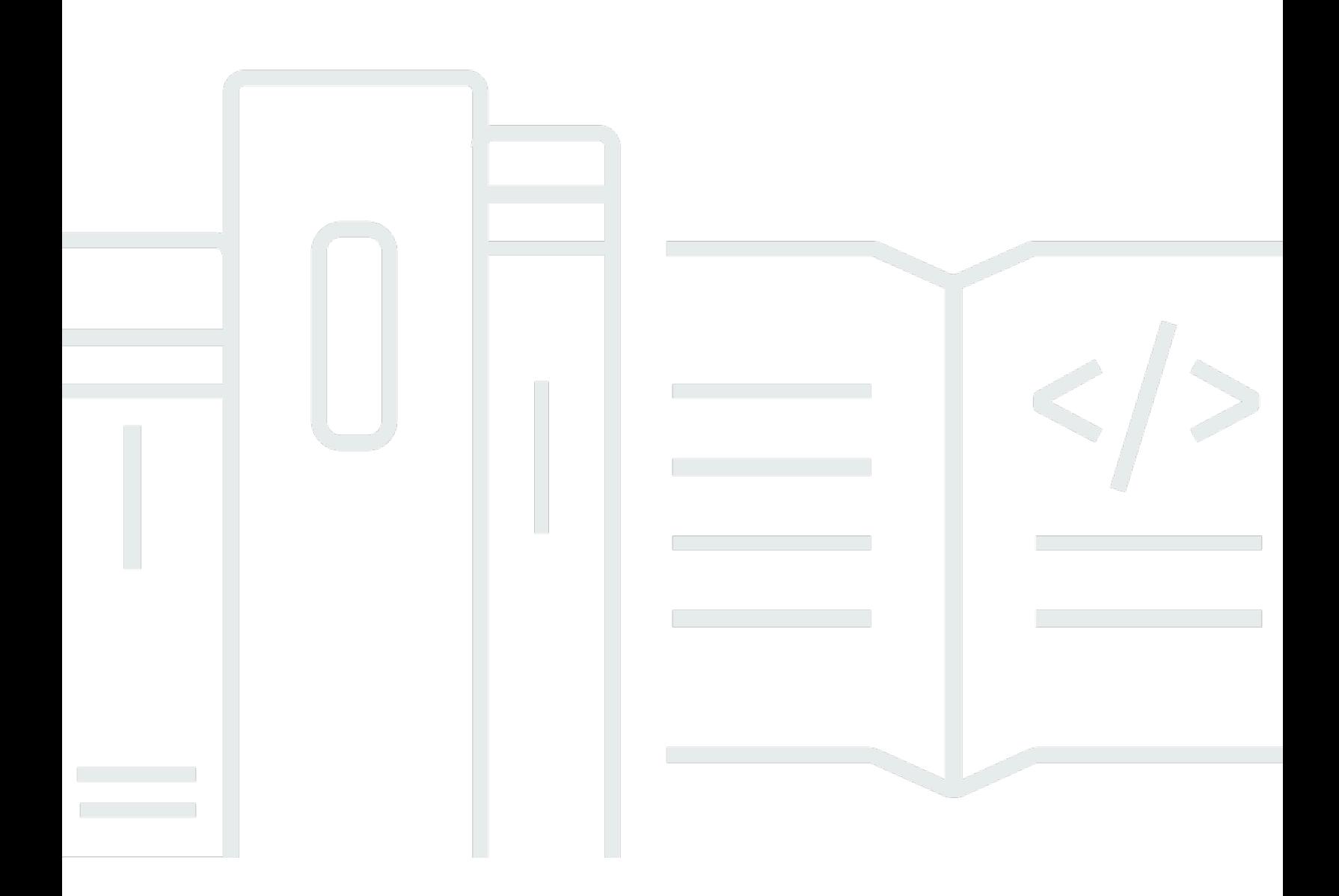

Copyright © Amazon Web Services, Inc. and/or its affiliates. All rights reserved.

## AWS IoT 1-Click: Guida per gli sviluppatori

Copyright © Amazon Web Services, Inc. and/or its affiliates. All rights reserved.

I marchi e il trade dress di Amazon non possono essere utilizzati in relazione ad alcun prodotto o servizio che non sia di Amazon, in alcun modo che possa causare confusione tra i clienti, né in alcun modo che possa denigrare o screditare Amazon. Tutti gli altri marchi non di proprietà di Amazon sono di proprietà dei rispettivi proprietari, che possono o meno essere affiliati, collegati o sponsorizzati da Amazon.

## **Table of Contents**

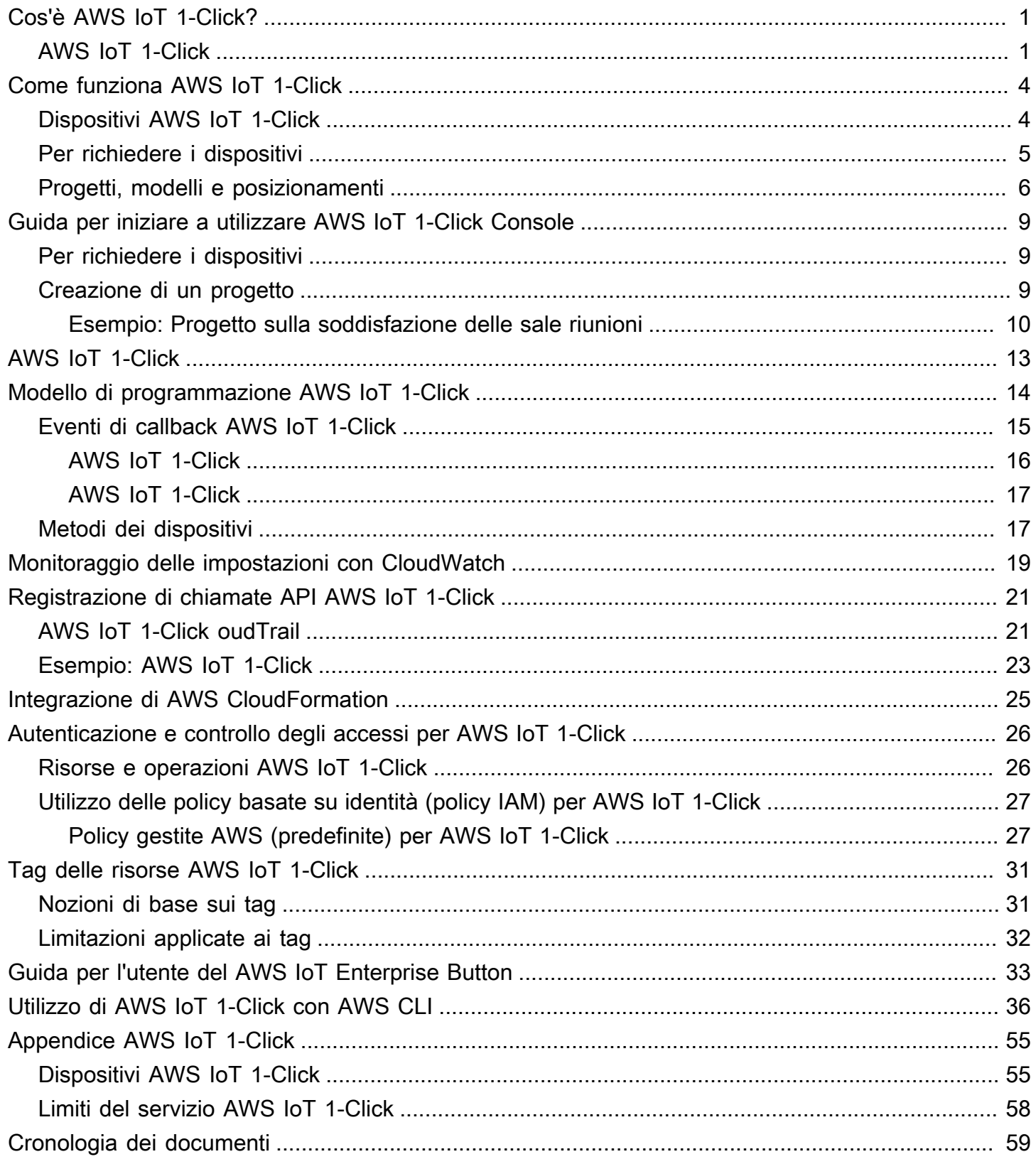

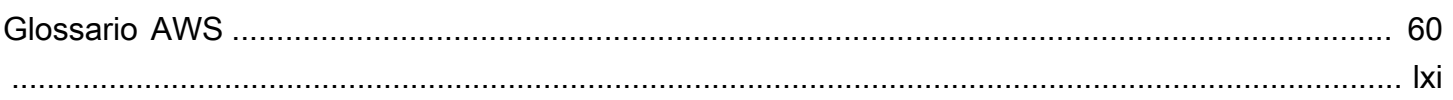

# <span id="page-4-0"></span>Cos'è AWS IoT 1-Click?

AWS IoT 1-Click semplifica per i clienti aziendali l'integrazione di semplici dispositivi IoT nei flussi di lavoro senza la necessità di fabbricare dispositivi, scrivere firmware o configurarli per una connettività sicura. I nostri partner di produzione creano dispositivi che possono connettersi a AWS IoT immediatamente e in modo sicuro. Questi dispositivi possono attivare[AWS LambdaL](https://aws.amazon.com/lambda/)e funzioni scritte in linguaggi come Java, Python e C#. Le funzioni Lambda possono implementare logiche di business da sole o attivare operazioni altrove in AWS Cloud o in locale.

AWS IoT 1-Click mira a semplificare l'Internet of Things per i clienti estraendo il maggior numero possibile di dettagli relativi all'hardware e al firmware del dispositivo. In questo modo è possibile visualizzare i dispositivi AWS IoT 1-Click come componenti software ospitati nel Cloud AWS. Come per qualsiasi altro componente software, questi dispositivi sono conformi a interfacce ben definite. AWS IoT 1-Click ha interfacce definite per tipo di dispositivo. È possibile utilizzare queste interfacce per creare e basare su esse le applicazioni.

AWS IoT 1-Click, è possibile raggruppare i dispositivi per funzione, posizione o altri criteri. Questo raggruppamento logico dei dispositivi si chiama»Progetto» in AWS IoT 1-Click. È possibile utilizzare i progetti per associare gruppi di dispositivi alle funzioni Lambda e ottenere le operazioni desiderate.

I progetti contengono modelli che specificano quali tipi di dispositivi vengono utilizzati, quali funzioni Lambda richiamano e quali attributi opzionali, come i dati contestuali per posizione o funzione, vengono definiti per questi dispositivi.

Una volta creato il progetto e definiti i modelli, è possibile aggiungere i posizionamenti all'interno del progetto: ognuno segue il modello e specifica i dispositivi reali in base ai numeri seriali e ai valori degli attributi (coppie chiave/valore) relativi al percorso o alla funzione specifica di quel posizionamento.

## <span id="page-4-1"></span>AWS IoT 1-Click

Richiedi

Si riferisce al processo di associazione di un dispositivo AWS IoT 1-Click a un account AWS utilizzando la console AWS IoT 1-Click, l'app mobile AWS IoT 1-Click o l'API AWS IoT 1-Click.

#### Codice richiesta

Valore utilizzato per registrare una serie di pulsanti AT&T LTE-M contemporaneamente (ovvero in blocco). È inoltre possibile utilizzare gli ID dispositivo per registrare i dispositivi. Vedere la voce ID dispositivo.

#### **Dispositivo**

Un dispositivo fisico, ad esempio AWS IoT Enterprise Button o AT&T LTE-M Button.

### Attributi dispositivo

I dati associati a un determinato dispositivo sotto forma di coppie chiave/valore possono essere predefiniti o personalizzati. Gli attributi di default sono derivati dal posizionamento. Consulta la voce posizionamento.

### ID dispositivo

Tutti i dispositivi hanno un ID dispositivo, ad esempio un numero di serie del dispositivo (DSN). Un ID dispositivo può essere utilizzato per registrare un dispositivo AWS IoT 1-Click con AWS IoT 1-Click. Un codice di registrazione non corrisponde a un ID dispositivo. Consulta la voce Codice registrazione.

### Placement

Gruppo di uno o più modelli che rappresentano dispositivi (ad esempio, una stanza contenente due pulsanti basati su modello). Per popolare un posizionamento, utilizzare la console AWS IoT 1- Click o l'app mobile AWS IoT 1-Click per scegliere i dispositivi basati su modello.

### Nome posizionamento

Il nome del posizionamento, che spesso include una posizione geografica o un ID oggetto (ad esempio, Room 217, North Dumpster o Container 314).

### Progetto

Un gruppo denominato di zero o più posizionamenti (contenente dispositivi basati su modelli).

### Nome progetto

Un nome descrittivo per un gruppo di posizionamenti, ad esempio "Valutazione soddisfazione sala riunioni" o "Prelievo container charter".

### Modello

Utilizzato per fornire il comportamento e gli attributi predefiniti per un gruppo di dispositivi. Un dispositivo fisico utilizza un determinato modello per ereditare le proprietà di quel modello,

come la sua funzione Lambda e gli attributi predefiniti del dispositivo. Un modello definisce il comportamento e gli attributi predefiniti per una classe di dispositivi in un posizionamento. Un progetto può avere più di un modello.

Annulla la richiesta

Il processo di separazione di un dispositivo AWS IoT 1-Click da un account AWS IoT 1-Click. Ad esempio, una persona che desidera prestare un dispositivo AWS IoT 1-Click deve prima annullare l'associazione del dispositivo dall'account AWS in modo che il nuovo utente possa associare il dispositivo al proprio account AWS.

# <span id="page-7-0"></span>Come funziona AWS IoT 1-Click

Ecco il flusso di lavoro AWS IoT 1-Click:

- 1. Scegli da un set di dispositivi supportati.
- 2. Associare le funzioni AWS Lambda ai dispositivi per attivare operazioni. È possibile utilizzare una delle proprie funzioni Lambda o una delle funzioni predefinite fornite dal servizio.
- 3. Distribuisci fisicamente i tuoi dispositivi e usa la console AWS IoT 1-Click, l'app mobile AWS IoT 1- Click o l'API AWS IoT 1-Click per attivarli.
- 4. Ottieni informazioni sullo stato e sull'utilizzo del dispositivo utilizzando report AWS IoT 1-Click già pronti o crearne uno personalizzato.

## <span id="page-7-1"></span>Dispositivi AWS IoT 1-Click

Dispositivi AWS IoT 1-Click:

- Sono già pronti. I clienti non hanno bisogno di progettare o di produrre.
- È possibile aggiungere agli account AWS IoT 1-Click utilizzando la funzion[eFunzionalità di](#page-12-1)  [registrazione:](#page-12-1) .
- Ai dispositivi vengono forniti i certificati in fase di produzione e vengono configurati per connettersi in modo sicuro a AWS IoT. Non è necessario dedicare del tempo all'installazione dei certificati per i dispositivi AWS IoT 1-Click.
- Ogni dispositivo AWS IoT 1-Clicktypeemette eventi in un formato standard definito da AWS IoT 1-Click. Ad esempio, tutti i dispositivi AWS IoT 1-Click delbuttonIl tipo di evento ha lo stesso formato di evento, indipendentemente dal produttore.
- Hanno un tipo di dispositivo e un tipo di prodotto. Il tipo di dispositivo indica il formato degli eventi emessi dal dispositivo e i metodi del dispositivo supportati. Per ulteriori informazioni, consulta [Modello di programmazione AWS IoT 1-Click](#page-17-0). Il tipo di prodotto fornisce i dettagli del produttore e del marchio. Ad esempio, se il tipo di dispositivo èbuttonIl tipo di prodotto potrebbe essere AT&T LTE-M Button.

### **A** Important

I dispositivi AWS IoT 1-Click vengono configurati in fabbrica per connettersi a una determinata funzion[eRegione AWS](https://docs.aws.amazon.com/AmazonRDS/latest/UserGuide/Concepts.RegionsAndAvailabilityZones.html): . Queste sono denominate regioni del dispositivo. Questa associazione di un dispositivo a unRegione dispositivoPer garantire che i dispositivi si colleghino a AWS IoT in totale sicurezza e senza ulteriore input da parte dell'utente. Per questo motivo, la regione del dispositivo non può essere modificata. Eventi emessi da dispositivi AWS IoT 1-Click vengono sempre instradati attraverso la regione dei dispositivi pre-configurata, in modo da accedere ai Amazon CloudWatch Logs e alle metriche AWS CloudTrail relativi ai dispositivi nella stessa regione AWS AWS IoT. La regione dei dispositivi si riferisce anche al luogo in cui i dispositivi abilitati vengono fatturati. I dati di posizionamento, modello e progetto vengono memorizzati nella regione AWS associata all'account. Questa regione può essere diversa da quella del dispositivo.

Per informazioni sui dispositivi AWS IoT 1-Click supportati da AWS IoT 1-Click, incluso come acquistare [eRichiedi](#page-8-0)loro, veder[eAppendice AWS IoT 1-Click](#page-58-0): .

## <span id="page-8-0"></span>Per richiedere i dispositivi

Quando i dispositivi AWS IoT 1-Click lasciano la fabbrica, non vengono associati a un account cliente AWS IoT 1-Click. I clienti devono seguire un processo di registrazione per utilizzare i dispositivi nei loro account. Ci sono due modi per farlo.

- Utilizzo di un codice rivendicazione: Se ricevi un codice di reclamo (nel formato C-*xxxxx*) dal punto di acquisto, è possibile inserirlo nella console AWS IoT 1-Click o nell'app AWS IoT 1-Click per richiedere i dispositivi relativi a un solo ordine. Non tutti i dispositivi, incluso AWS IoT Enterprise Button, possono essere richiesti utilizzando un codice di registrazione.
- Utilizzo di un ID dispositivo: È possibile utilizzare l'ID del dispositivo (il numero di serie del dispositivo, noto anche come DSN) per richiedere i dispositivi attraverso la console AWS IoT 1- Click o l'app AWS IoT 1-Click per dispositivi mobili AWS IoT 1-Click. Tutti i dispositivi AWS IoT 1- Click possono essere registrati utilizzando un ID dispositivo.

Per ulteriori informazioni su come registrare i dispositivi, consulta [Appendice AWS IoT 1-Click](#page-58-0) e [Per](#page-12-1)  [richiedere i dispositivi.](#page-12-1)

## <span id="page-9-0"></span>Progetti, modelli e posizionamenti

I dispositivi possono essere organizzati in base alla funzione, alla posizione o ad altri criteri. Questo raggruppamento logico dei dispositivi si chiama progetto. È possibile utilizzare i progetti per associare gruppi di dispositivi alle funzioni Lambda.

I progetti contengono modelli che specificano quali tipi di dispositivi vengono utilizzati, quali funzioni Lambda richiamano e i nomi degli attributi per contenere i dati contestuali come posizione o funzione.

Una volta creato il progetto e definiti i modelli, è possibile aggiungere posizionamenti nel progetto. I posizionamenti seguono il modello e specificano i dispositivi in base ai numeri di serie e ai valori degli attributi adatti per la posizione o la funzione specifica di tale posizionamento.

Di seguito sono elencati alcuni esempi per illustrare l'utilizzo di progetti e posizionamenti:

Esempio 1:

Nel progetto SalesPersonNotification, 10 clienti ricevono un pulsante che possono premere per contattare un venditore. Sono disponibili 10 posizionamenti, uno per ogni cliente. Ogni posizionamento ha valori per CustomerName (ad esempio, Mr. Jones), SalesPersonPhoneNumber (ad esempio, 1-555-555-1234) e il numero di serie del pulsante (ad esempio, G030PM12345678). Il modello di dispositivo NotficationButton, è contenuto nel posizionamento. Gli attributi CustomerName e SalesPersonPhoneNumber sono definiti per ogni posizionamento. Quando un cliente fa clic sul pulsante, AWS IoT 1-Click chiamaSendSMSLambdacon ilCustomerNameeSalesPersonPhoneNumberassociati a quel pulsante. L'SMS viene inviato in base a tali valori.

- Modello posizionamento:
	- Poiché ciascun cliente riceve un pulsante per notificare l'ufficio commerciale, viene creato un modello dispositivo denominato NotficationButton.
	- Il modello di dispositivo (incluso nel posizionamento) specifica che il parametroNotificationButton, quando si fa clic, chiamerà ilSendSMSLambdaUna funzione Lambda.
	- Per ogni posizionamento vengono definiti gli attributi CustomerName e SalesPersonPhoneNumber.
- Posizionamenti: vengono creati 10 posizionamenti, uno per cliente. Ogni posizionamento ha valori specifici per CustomerName (ad esempio, "Mr. Jones"), SalesPersonPhoneNumber (ad esempio, 1-555-555-1234) e il numero di serie del pulsante (ad esempio, G030PM12345678).

• Operazione: Quando un cliente fa clic sul pulsante, AWS IoT 1-Click chiamaSendSMSLambdacon ilCustomerNameeSalesPersonPhoneNumberValori associati a tale pulsante e un SMS viene inviato in base a tali valori.

### Esempio 2:

Nel progetto MeetingRoomFeedback, la soddisfazione degli utenti viene monitorata attraverso la pressione dei pulsanti Pollice in su e Pollice in giù in ognuna delle 50 sale conferenze. Esistono due modelli di dispositivo ThumbsUp e ThumbsDown. Quando si fa clic sul pulsante Pollice in su, viene chiamata la funzione PostiveFeedbackLambda. Quando si fa clic sul pulsante Pollice giù, viene richiamato NegativeFeedbackLambda. AMeetingRoomNumberL'attributo chiamato viene definito per conservare il numero di stanza di ogni posizionamento. Vengono creati 50 posizionamenti di dispositivi, uno per sala conferenze. Ogni posizionamento contiene la chiave MeetingRoomNumber impostata su un numero di stanza (ad esempio, 1001) e due pulsanti identificati dai propri numeri di serie univoci (ad es., G030PM12345678 e G030PM23456789). Quando si fa clic su un pulsante in una sala riunioni, AWS IoT 1-Click chiama il metodoPositiveFeedbackLambdaUna funzioneNegativeFeedbackLambdaCon la funzioneMeetingRoomNumbervalue. Il feedback può quindi essere elaborato e tabulato.

- Nome progetto: MeetingRoomFeedback
- Modello posizionamento:
	- Poiché ogni stanza ha due pulsanti, vengono creati due modelli di dispositivi, denominati, rispettivamente, ThumbsUp e ThumbsDown.
	- I modelli dei dispositivi specificano che, se premuti, i pulsanti ThumbsUp chiameranno PostiveFeedbackLambda, mentre, se vengono premuti i pulsanti ThumbsDown, verrà chiamata NegativeFeedbackLambda.
	- Un attributo chiamato MeetingRoomNumber viene definito per conservare il numero di stanza di ogni posizionamento.
- Posizionamenti: vengono creati 50 posizionamenti di dispositivi, uno per ogni stanza. Ogni posizionamento contiene la chiave MeetingRoomNumber impostata su una coppia di numeri di stanza specifica (ad esempio, 1001) e due pulsanti identificati dai propri numeri di serie univoci (ad es., G030PM12345678 e G030PM23456789).
- Operazione: Quando si fa clic su un pulsante in una sala riunioni, AWS IoT 1-Click chiama il metodoPositiveFeedbackLambdaUna funzioneNegativeFeedbackLambdaCon la funzioneMeetingRoomNumberValore e il feedback può essere elaborato e tabulato.

#### Il diagramma seguente mostra questi concetti:

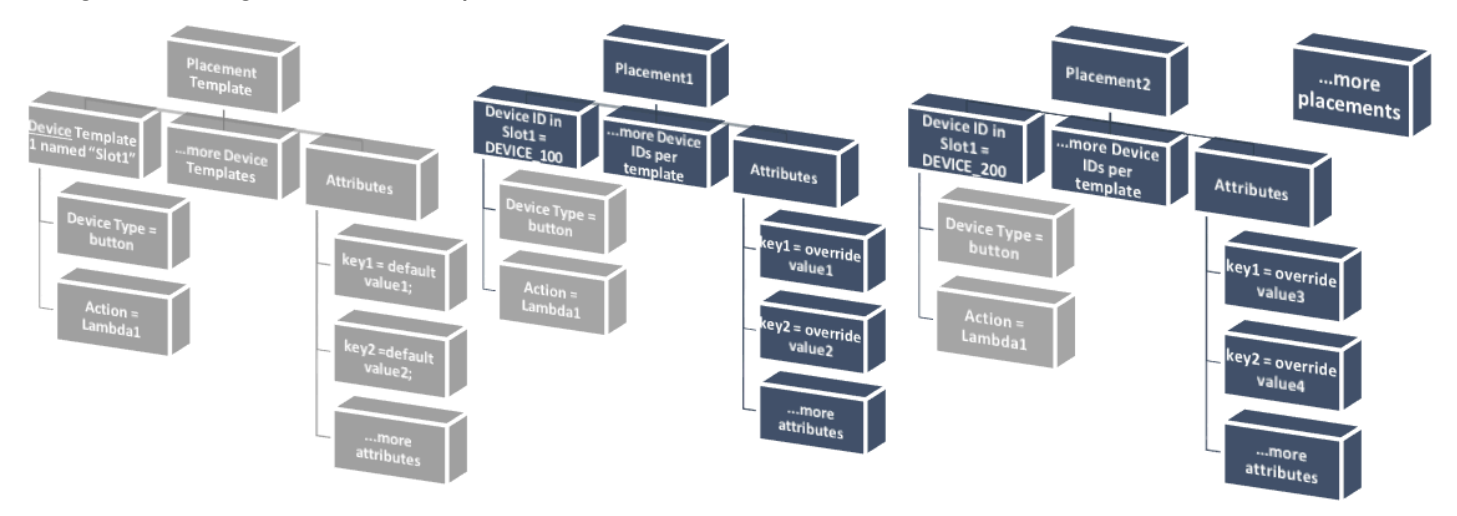

Per ulteriori informazioni, consulta [Guida per iniziare a utilizzare AWS IoT 1-Click Console](#page-12-0).

# <span id="page-12-0"></span>Guida per iniziare a utilizzare AWS IoT 1-Click Console

Gli argomenti che seguono descrivono come svolgere attività AWS IoT 1-Click comuni.

### Argomenti

- [Per richiedere i dispositivi](#page-12-1)
- [Creazione di un progetto](#page-12-2)

# <span id="page-12-1"></span>Per richiedere i dispositivi

La procedura seguente mostra come richiedere uno o più dispositivi AWS IoT 1-Click supportati.

- 1. Accedere all'account AWS. Se non si dispone di un account AWS, aprire[https://](https://aws.amazon.com/) [aws.amazon.com/,](https://aws.amazon.com/) scegliereCreare un account AWSe seguire le istruzioni online.
- 2. Dalla Console di gestione AWS, cercare «1-Click» e scegliere AWS IoT 1-Click.
- 3. Se stai utilizzando uno o più pulsanti AWS IoT Enterprise, installa l'app AWS IoT 1-Click per dispositivi mobili per iOS o Android e connetti i pulsanti alla tua rete Wi-Fi locale. L'app AWS IoT 1-Click per dispositivi mobili è disponibile nellaOnboardingdella console AWS IoT 1-Click. Questo passaggio non è necessario per il pulsante LTE-M perché utilizza la rete cellulare.
- 4. ScegliereOnboardinge quindiDispositivi di registrazione: .
- 5. Immettere una o più.[ID dispositivo](#page-4-1)(ad esempio un numero di serie del dispositivo) o[Codici](#page-4-1)  [richiesta,](#page-4-1) separati da virgole e quindi scegliereRichiedi: . Se il fileRichiediNon è disponibile, ricontrollare tutti i valori immessi.
- 6. Premere i pulsanti sul dispositivo o sui dispositivi, quindi scegliereFatto: . Dovrebbe essere visualizzato un elenco di tutti i dispositivi noti.

## <span id="page-12-2"></span>Creazione di un progetto

La procedura seguente mostra come creare un progetto AWS IoT 1-Click per i dispositivi AWS IoT 1- Click supportati.

- 1. Accedere all'account AWS e aprire la console AWS IoT 1-Click.
- 2. ScegliereOnboardinge quindiCrea un progetto: .
- 3. Digitare un nome e una descrizione facoltativa per il progetto, quindi scegliereSuccessivo: .
- 4. Per definire uno o più modelli per il posizionamento, inProgrammare un modello di dispositivo, scegliereAvvio delle: .
- 5. Per definire un modello per qualsiasi dispositivo a pulsanti, scegliereTutti i tipi di pulsante: .
- 6. In Nome modello dispositivo, immettere un nome descrittivo per il modello. In Operazione, scegliere Invia SMS o Invia e-mail. È possibile utilizzareAzione personalizzata utilizzando una funzione Lambdae scegliereuna delle proprie funzioni Lambda. Immettere il numero di telefono, l'indirizzo e-mail o il nome della funzione Lambda, a seconda della scelta. Per ulteriori informazioni sulla creazione di funzioni Lambda, consulta la[Guida per gli sviluppatori AWS](https://docs.aws.amazon.com/lambda/latest/dg/)  [Lambda](https://docs.aws.amazon.com/lambda/latest/dg/): .
- 7. UNDERAggiungere un altro modello di dispositivo, se hai bisogno di più dispositivi per posizionamento,scegliAdd: .
- 8. Inserire una coppia chiave/valore dell'attributo. Se necessario, è possibile inserire ulteriori coppie chiave-valore.
- 9. Selezionare Create project (Crea progetto).

La sezione seguente[,Esempio: Progetto sulla soddisfazione delle sale riunioni](#page-13-0), fornisce un esempio reale di come utilizzare la console AWS IoT 1-Click per creare un progetto.

### <span id="page-13-0"></span>Esempio: Progetto sulla soddisfazione delle sale riunioni

L'esempio seguente potrebbe aiutare a comprendere i concetti AWS IoT 1-Click.

- È stato creato un progetto per monitorare il livello di soddisfazione di 50 sale riunioni (e delle apparecchiature AV associate) ed è stato denominato MeetingRoomSat.
- Ogni sala riunioni riceverà due dispositivi (pulsanti), uno fisicamente contrassegnato con "Satisfied" (Soddisfatto) e l'altro contrassegnato con "Unsatisfied" (Insoddisfatto). Poiché ci sono due pulsanti in ogni stanza, vengono creati due modelli, uno denominato Satisfied e l'altro denominato Unsatisfied.
- LaSatisfiedè configurato per invocare una funzione Lambda chiamataSatLambda: .
- LaUnsatisfiedè configurato per invocare una funzione Lambda chiamataUnsatLambda: .
- Per entrambi questi modelli, viene creato un attributo (coppia chiave/valore) denominato MeetingRoomNum (chiave) il cui valore è TBD (il valore TBD viene modificato con il numero di stanza quando entrambi i pulsanti vengono fisicamente posizionati in una stanza).
- Vengono creati 50 posizionamenti, uno per ogni stanza. Ogni posizionamento dispone di due modelli associati (ad esempio, Satisfied e Unsatisfied).
- Due pulsanti vengono fisicamente etichettati e posizionati in una stanza. Quindi, utilizzando l'app AWS IoT 1-Click per dispositivi mobili o la console AWS IoT 1-Click e i numeri di serie del pulsante, i pulsanti contrassegnati con «Soddisfatto» e «Insoddisfatto» vengono associati a uno dei 50 posizionamenti. Questo processo continua finché tutti i posizionamenti rimanenti vengono distribuiti.
- Quando si fa clic sul pulsante della sala riunioni in una sala riunioni, AWS IoT 1-Click chiama oSatLambdaoUnsatLambdaCon la funzioneMeetingRoomNumValore e il feedback può essere elaborato e memorizzato nel cloud.
- In seguito, può essere aggiunto un altro modello al progetto in modo che i 50 posizionamenti esistenti ora contengano lo spazio per un nuovo pulsante a indicare che un numero maggiore di asciugamani o di altri prodotti da toilette sono necessari in ogni bagno.

Di seguito viene fornito un esempio di utilizzo della console AWS IoT 1-Click per creare un progetto di monitoraggio del livello di soddisfazione delle sale riunioni in un ufficio (come parte di un gruppo di uffici).

Per monitorare la soddisfazione relativa alle sale riunioni, tra cui le apparecchiature audio/video, in ciascuna sala riunioni vengono posizionati due pulsanti AWS IoT Enterprise, uno con etichetta «Soddisfatto» e l'altro con etichetta «Unsatisifed» (Non soddisfatto). Si tratta di un progetto pilota, i cui risultati possono essere utilizzati per migliorare la soddisfazione dei clienti delle sale riunioni in altri edifici del campus.

Alla fine di una riunione, i partecipanti sono invitati a premere i pulsanti "Soddisfatto" o "Insoddisfatto" per registrare il loro livello di soddisfazione generale rispetto alle sale riunioni e alle relative attrezzature. Questi dati vengono quindi utilizzati per identificare le sale riunioni con apparecchiature A/V non funzionali o altri problemi.

La console AWS IoT 1-Click può essere utilizzata per impostare questo progetto:

- 1. Dalla console AWS IoT 1-Click, scegliereCrea un progetto: .
- 2. Per il nome del progetto, digitare **MeetingRoomSatisfaction**. Per la descrizione del progetto, digitare**Project used to track customer meeting room satisfaction, including A/V equipment.**ScegliereSuccessivo: .
- 3. UNDERProgrammare un modello di dispositivoscegliAvvio dellee quindiTutti i tipi di pulsante: .
- 4. Per Nome modello dispositivo, digitare **Satisfied**. Questo è il modello utilizzato per tutti i pulsanti etichettati come "Soddisfatto". In Operazione, selezionare Invia e-mail.

### **a** Note

Se il programma pilota di soddisfazione della sala riunioni ha esito positivo, in Operazione, è possibile scegliere Operazione personalizzata utilizzando una funzione Lambda. Questa funzione personalizzata Lambda potrebbe inviare un'e-mail o memorizzare i dati del pulsante «Soddisfatto» in una tabella Amazon DynamoDB per un'analisi successiva. Per informazioni sulla creazione di funzioni Lambda, consulta la sezion[eGuida per gli sviluppatori AWS Lambda:](https://docs.aws.amazon.com/lambda/latest/dg/) .

- 5. UNDERAggiungere un altro modello di dispositivo, se hai bisogno di più dispositivi per posizionamento,scegliAdde quindiTutti i tipi di pulsante: . Per Nome modello dispositivo, digitare **Unsatisfied**. Questo è il modello utilizzato per tutti i pulsanti etichettati "Insoddisfatto". In Operazione, selezionare Invia e-mail.
- 6. In Richiesto valore predefinito per e-mail, inserire un indirizzo e-mail. Per Valore predefinito soggetto obbligatorio, digitare **Meeting Room Feedback**. Per Valore predefinito del corpo obbligatorio, digitare **Either positive or negative meeting room feedback has been provided.**
- 7. Per Chiave attributo, digitare **Building**. In Valore predefinito, digitare **Headquarters**. Il progetto pilota sul livello di soddisfazione relativo alle sale riunioni ha luogo nell'edificio della sede centrale dell'azienda. Se il progetto pilota viene completato correttamente, verrà distribuito presso altri edifici dell'azienda. Pertanto, è importante sapere da quali edifici i dispositivi delle sale riunioni stanno fornendo le informazioni.
- 8. Nella seconda riga della coppia chiave/valore, in Chiave attributo, immettere **Room**. In Valore predefinito, digitare **TBD**. La**TBD**Il valore verrà modificato in un numero di sala riunioni quando i pulsanti vengono posizionati lì (utilizzando l'app AWS IoT 1-Click per dispositivi mobili o AWS IoT 1-Click).
- 9. Selezionare Create project (Crea progetto).

Utilizzando l'app AWS IoT 1-Click per dispositivi mobili, quando un pulsante «Soddisfatto» viene posizionato in una sala riunioni, ilsoddisfattoviene associato ad esso e il modello**TBD**viene sostituito con il numero della sala riunioni. Lo stesso vale per quando il pulsante "Insoddisfatto" viene posizionato in una sala riunioni.

# <span id="page-16-0"></span>AWS IoT 1-Click

L'app AWS IoT 1-Click per dispositivi mobili consente di:

- Configurare e monitorare i dispositivi AWS IoT 1-Click sul campo in modo facile, utilizzando un'interfaccia utente simile alla console AWS IoT 1-Click.
- Configurare le credenziali Wi-Fi per la connessione Wi-Fi dei dispositivi AWS IoT 1-Click (ad esempio AWS IoT Enterprise Button).

L'app mobile AWS IoT 1-Click è disponibile per dispositivi mobili iPhone e Android. Per scaricare l'app, vai alla pagin[aApp Storeo](https://www.apple.com/ios/app-store/)[Google Playe](https://play.google.com/store/apps) cerca AWS IoT 1-Click.

# <span id="page-17-0"></span>Modello di programmazione AWS IoT 1-Click

Per creare applicazioni utilizzando dispositivi AWS IoT 1-Click, i programmatori utilizzano i[lAPI dei](https://docs.aws.amazon.com/iot-1-click/1.0/devices-apireference/what-is-iot.html)  [dispositivi AWS IoT 1-Click](https://docs.aws.amazon.com/iot-1-click/1.0/devices-apireference/what-is-iot.html)e la[API dei progetti AWS IoT 1-Click:](https://docs.aws.amazon.com/iot-1-click/latest/projects-apireference/Welcome.html) . L'API dei dispositivi interagisce con il componente dei dispositivi AWS IoT 1-Click e gestisce gli eventi provenienti dai dispositivi. Questi eventi consentono, tra l'altro, di abilitare e disabilitare i dispositivi e di definire i formati e le azioni degli eventi (funzioni Lambda) che attivano. L'API dei dispositivi è abbinato ai componenti AWS che si trovano nella regione in cui il produttore ha registrato i dispositivi. Ecco perché[Regione](#page-7-1)  [dei dispositivi AWSP](#page-7-1)otrebbe essere diverso dalla regione in cui il cliente utilizza i dispositivi. L'API dei progetti interagisce con il servizio Progetti AWS IoT 1-Click e viene utilizzata per gestire i dispositivi AWS IoT 1-Click in forma aggregata, consentendo di:

- Raggruppare i dispositivi in progetti.
- Creare modelli utilizzati per impostare le operazioni per tutti i dispositivi del progetto.
- Definire gli attributi che memorizzano i dati contestuali pertinenti al progetto.

È possibile utilizzare il modello di programmazione AWS IoT 1-Click per programmare singoli dispositivi utilizzando l'API dei dispositivi. In questo caso, potrai utilizzare il tipo di dispositivo AWS IoT 1-Click. L'API definisce formati di eventi standard e un elenco di metodi che costituiscono l'interfaccia di programmazione per tutti i dispositivi di quel tipo. Per invocare i metodi relativi a un determinato tipo di dispositivo, un programmatore può utilizzare l'API [InvokeDeviceMethod](https://docs.aws.amazon.com/iot-1-click/1.0/devices-apireference/API_InvokeDeviceMethod.html) e specificare il metodo del dispositivo come parametro.

Ad esempio, tutti i dispositivi AWS IoT 1-Click che hanno il tipo di dispositivo «button» (pulsante) creeranno eventi associati a clic e avranno i metodi per impostare le funzioni di callback che vengono richiamate quando il dispositivo viene selezionato. Per informazioni sull'interfaccia dei pulsanti, consulta [Interfacce per tipo di dispositivo.](#page-7-1) Ecco il codice per impostare questa funzione di callback:

```
 String methodParameters = mapper.writeValueAsString( 
         SetOnClickCallbackRequestParameters.builder() 
                  .deviceId(deviceId) 
                  .callback(DeviceCallback.builder() 
                          .awsLambdaArn("arn:aws:lambda:us-
west-2:123456789012:MyButtonListener") 
                         .build().build();
     InvokeDeviceMethodRequest request = new InvokeDeviceMethodRequest()
```

```
 .withDeviceMethod(new DeviceMethod() 
         .withDeviceType("button") 
         .withMethodName("setOnClickCallback")) 
 .withDeviceMethodParameters(methodParameters);
```
È possibile utilizzare l'API Progetto per programmare un parco di dispositivi. Utilizzando le API, devi per prima cosa stabilire come deve apparire ogni posizionamento, inclusi i modelli e gli attributi del dispositivo per ogni posizionamento. Una volta completata questa operazione, è necessario creare posizionamenti con gli ID dei dispositivi specifici. Ogni posizionamento segue lo stesso modello. Ecco il codice di esempio per fare questo:

```
 final Map<String, String> callbacks = new HashMap<>();
callbacks.put("onClickCallback", "arn:aws:lambda:us-
west-2:123456789012:MyButtonListener");
final DeviceTemplate item = DeviceTemplate.builder() 
                 .withDeviceType("button") 
                 .withCallbackOverrides(callbacks) 
                 .build();
final Map<String, DeviceTemplate> deviceTemplateMap = new HashMap<>();
deviceTemplateMap.put("MyDevice", item);
final Map<String, String> placementDefaultAttributes = new HashMap<>();
placementDefaultAttributes.put("location", "Seattle")
request = CreateProjectRequest.builder() 
                  .withProjectName("HelloWorld") 
                  .withDescription("My first project!") 
                 .withPlacementTemplate(PlacementTemplate.builder() 
                          .withDefaultAttributes(placementDefaultAttributes) 
                          .withDeviceTemplates(deviceTemplateMap) 
                         .buid().build();
projectsClient.createProject(request)
```
## <span id="page-18-0"></span>Eventi di callback AWS IoT 1-Click

AWS IoT 1-Click consente di ricevere le notifiche relative a eventi del dispositivo registrando i callback. Un esempio di callback è una funzione AWS Lambda ick di proprietà e implementata dall'utente, il cliente AWS IoT 1-Click. Questo callback viene chiamato ogni volta che si verifica un evento disponibile per l'utilizzo. Per informazioni sugli eventi e sui relativi payload, consulta le sezioni [AWS IoT 1-Click](#page-19-0) e [AWS IoT 1-Click](#page-20-0).

### <span id="page-19-0"></span>AWS IoT 1-Click

I dispositivi di tipo button pubblicano un evento clic ogni volta che vengono selezionati. Puoi iscriverti a questo evento nei seguenti modi:

- Chiamando il metodo SetOnClickCallback del dispositivo su un dispositivo.
- Configurando il progetto associato in modo appropriato, come illustrato nell'esempio precedente di codice di creazione del progetto.

Nell'esempio che segue, devi ricordare che la sezione placementInfo è presente solo quando il dispositivo ha un posizionamento associato. Per ulteriori informazioni, consulta [Progetti, modelli e](#page-9-0) [posizionamenti](#page-9-0).

```
{ 
     "deviceEvent": { 
        "buttonClicked": { 
          "clickType": "SINGLE", 
          "reportedTime": "2018-05-04T23:26:33.747Z" 
        } 
     }, 
     "deviceInfo": { 
        "attributes": { 
          "key3": "value3", 
          "key1": "value1", 
          "key4": "value4" 
        }, 
        "type": "button", 
        "deviceId": " G030PMXXXXXXXXXX ", 
        "remainingLife": 5.00 
     }, 
     "placementInfo": { 
        "projectName": "test", 
        "placementName": "myPlacement", 
        "attributes": { 
          "location": "Seattle", 
          "equipment": "printer" 
        },
```

```
 "devices": { 
        "myButton": " G030PMXXXXXXXXXX " 
      } 
   } 
 }
```
### <span id="page-20-0"></span>AWS IoT 1-Click

I dispositivi pubblicano un evento dello stato di integrità in base ai parametri calcolati dal servizio AWS IoT 1-Click, ma devono essere impostate le soglie corrispondenti. L'esempio seguente rappresenta il payload JSON di un evento dello stato di integrità per il dispositivo G030PMXXXXXXXXXX con una durata rimanente del 10% (nota coppia chiave/valore "remainingLifeLowerThan":10).

```
{ 
     "deviceEvent": { 
        "deviceHealthMonitor": { 
          "condition": { 
            "remainingLifeLowerThan": 10 
          } 
        } 
     }, 
     "deviceInfo": { 
        "attributes": { 
          "key2": "value2", 
          "key1": "value1", 
          "projectRegion": "us-west-2" 
        }, 
        "type": "button", 
        "deviceId": "G030PMXXXXXXXXXX", 
        "remainingLife": 5.4 
     } 
   }
```
## <span id="page-20-1"></span>Metodi dei dispositivi

I metodi dei dispositivi AWS IoT 1-Click sono API supportate da dispositivi di un determinato tipo, come illustrato nella seguente tabella. L'elenco completo dei metodi dei dispositivi supportati da qualsiasi dispositivo può essere recuperato chiamando [GetDeviceMethods](https://docs.aws.amazon.com/iot-1-click/1.0/devices-apireference/devices-deviceid-methods.html).

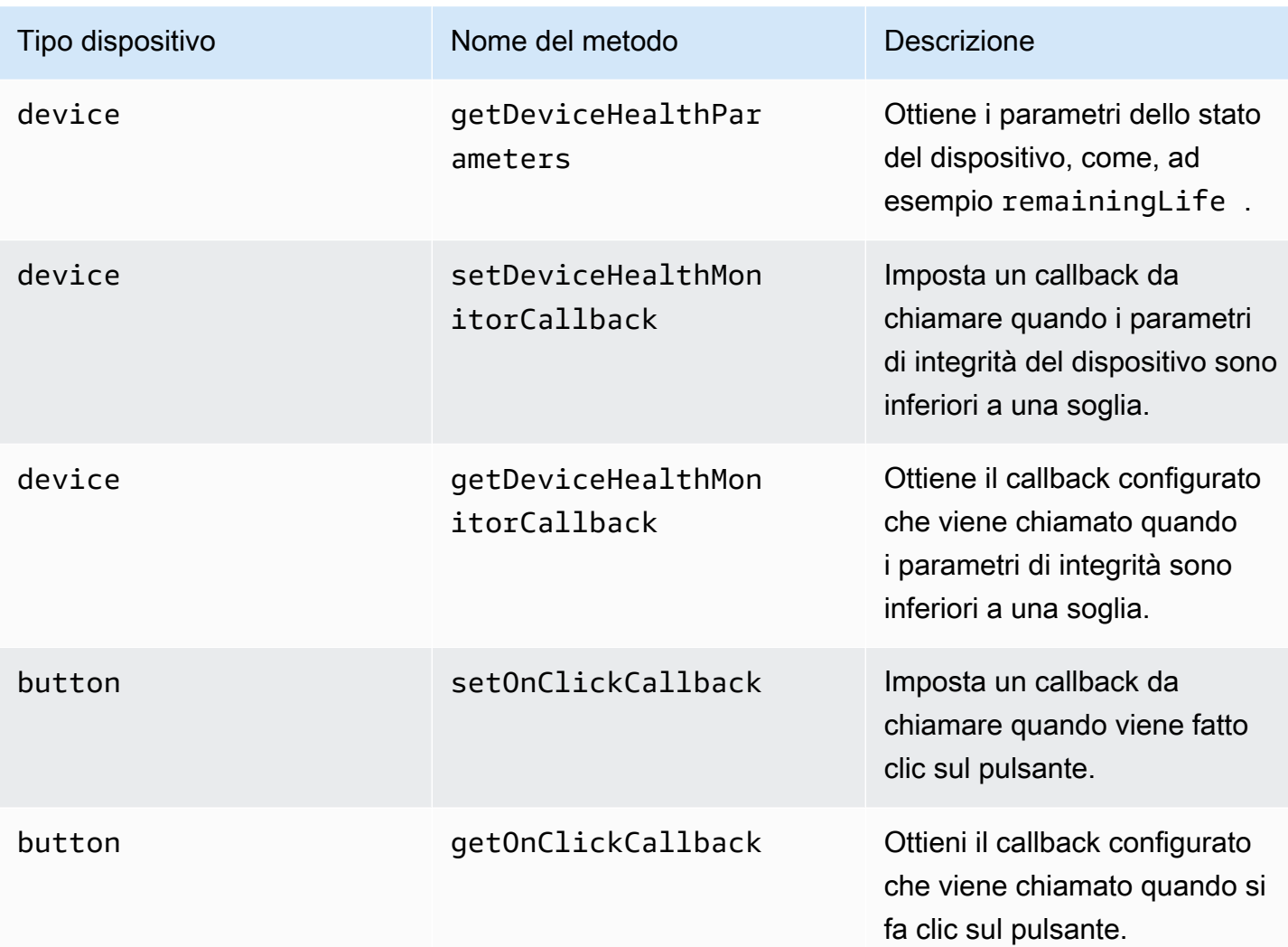

# <span id="page-22-0"></span>Monitoraggio di AWS IoT 1-Click oudWatch

AWS IoT 1-Click monitora automaticamente i dispositivi per tuo conto e segnala i parametri tramite[Amazon CloudWatch](https://aws.amazon.com/cloudwatch/): . Questi parametri vengono riportati nella regione del dispositivo in cui i dispositivi sono stati registrati dal produttore. Per ulteriori informazioni sulle regioni dei dispositivi, consulta[Come funziona AWS IoT 1-Click:](#page-7-1) . Puoi trovare i parametri nel pannello di controllo di Amazon CloudWatch sottoIoT1ClickSpazio dei nomi.

Amazon CloudWatch Events ti consente di automatizzare i servizi AWS e rispondere automaticamente a eventi di sistema, come i problemi relativi alla disponibilità delle applicazioni o le modifiche delle risorse. Gli eventi provenienti dai servizi AWS sono distribuiti a CloudWatch Events quasi in tempo reale. Puoi compilare regole semplici che indichino quali eventi sono considerati di interesse per te e quali operazioni automatizzate intraprendere quando un evento corrisponde a una regola. È possibile attivare le seguenti operazioni:

- Richiamo di una funzione AWS Lambda.
- Richiamo del comando Esegui Amazon EC2.
- Inoltro dell'evento a Amazon Kinesis Data Streams.
- Attivazione di una macchina a stati AWS Step Functions.
- Notificazione di un argomento Amazon SNS o di una coda AWS SMS.

AWS IoT 1-Click traccia e segnala i seguenti parametri:

- TotalEvents traccia il numero di eventi pubblicati dai dispositivi. Questo parametro può essere visualizzato e tracciato dall'evento del dispositivo, dal progetto, dal tipo di dispositivo o dal tipo di prodotto.
- RemainingLiferappresenta la percentuale approssimativa di vita rimanente per un dispositivo. AWS IoT 1-Click segnala questo numero in base alla valutazione del produttore del dispositivo. Ad esempio, se un pulsante è stato progettato per durare circa 2000 clic e sono stati registrati 500 clic, il valore RemainingLife è impostato su 75%. Il parametro RemainingLife può essere visualizzato e tracciato dal progetto, dal tipo di dispositivo o dal tipo di prodotto. I clienti possono utilizzare il parametro RemainingLife per impostare allarmi che vengono attivati quando i dispositivi scendono al di sotto di una determinata soglia. I clienti possono quindi interrogare RemainingLife dei dispositivi utilizzando il metodo GetDeviceHealthParameters per identificare i dispositivi che hanno di RemainingLife bassi.

• Il parametro CallbackInvocationErrors traccia i guasti che si verificano richiamando i callback (funzioni Lambda) quando il dispositivo emette un evento. Il parametro CallbackInvocationErrors può essere visualizzato e tracciato dal callback invocato (ARN della funzione Lambda impostati come callback) o dal progetto. I clienti possono impostare gli allarmi perCallbackInvocationErrorsper ricevere una notifica quando AWS IoT 1-Click non è in grado di instradare gli eventi dai dispositivi alle funzioni Lambda configurate.

Per ulteriori informazioni, consulta la [Guida per l'utente di Amazon CloudWatch Events.](https://docs.aws.amazon.com/AmazonCloudWatch/latest/events/)

# <span id="page-24-0"></span>Registrazione di chiamate API AWS IoT 1-Click

AWS IoT 1-Click è integrato con AWS CloudTrail, un servizio che offre un record delle operazioni eseguite da un utente, da un ruolo o da un servizio AWS in AWS IoT 1-Click. CloudTrail acquisisce chiamate API per AWS IoT 1-Click come eventi. Le chiamate acquisite includono chiamate dalla console AWS IoT 1-Click e chiamate di codice alle operazioni API AWS IoT 1-Click. Se crei un trail, puoi abilitare la distribuzione continua di eventi CloudTrail in un bucket Amazon S3, inclusi gli eventi per AWS IoT 1-Click. Se non configuri un trail, è comunque possibile visualizzare gli eventi più recenti nella console di CloudTrail in Event history (Cronologia eventi). Le informazioni raccolte da CloudTrail consentono di determinare la richiesta effettuata ad AWS IoT 1-Click, l'indirizzo IP da cui è stata eseguita la richiesta, l'autore della richiesta, il momento in cui è stata eseguita e altri dettagli.

Per ulteriori informazioni su CloudTrail, incluso come configurarlo e abilitarlo, consultare la [Guida per](https://docs.aws.amazon.com/awscloudtrail/latest/userguide/)  [l'utente di AWS CloudTrail.](https://docs.aws.amazon.com/awscloudtrail/latest/userguide/)

## <span id="page-24-1"></span>AWS IoT 1-Click oudTrail

CloudTrail è abilitato sull'account AWS al momento della sua creazione. Quando si verifica un'attività in AWS IoT 1-Click, questa viene registrata in un evento CloudTrail insieme ad altri eventi di servizio AWS inCronologia eventi: . È possibile visualizzare, cercare e scaricare gli eventi recenti nell'account AWS. Per ulteriori informazioni, consulta [Visualizzazione di eventi mediante la cronologia eventi di](https://docs.aws.amazon.com/awscloudtrail/latest/userguide/view-cloudtrail-events.html)  [CloudTrail.](https://docs.aws.amazon.com/awscloudtrail/latest/userguide/view-cloudtrail-events.html)

Per una registrazione continua degli eventi nell'account AWS che includa gli eventi per AWS IoT 1- Click, crea un trail. Un trail consente a CloudTrail di distribuire i file di log in un bucket Amazon S3. Per impostazione predefinita, quando si crea un trail nella console, il trail sarà valido in tutte le regioni AWS. Il trail registra gli eventi di tutte le regioni nella partizione AWS e distribuisce i file di log nel bucket Amazon S3 specificato. Inoltre, puoi configurare altri servizi AWS per analizzare con maggiore dettaglio e usare i dati raccolti nei log CloudTrail. Per ulteriori informazioni, consulta gli argomenti seguenti:

- [Panoramica della creazione di un trail](https://docs.aws.amazon.com/awscloudtrail/latest/userguide/cloudtrail-create-and-update-a-trail.html)
- [Servizi e integrazioni CloudTrail supportati](https://docs.aws.amazon.com/awscloudtrail/latest/userguide/cloudtrail-aws-service-specific-topics.html#cloudtrail-aws-service-specific-topics-integrations)
- [Configurazione delle notifiche Amazon SNS per CloudTrail](https://docs.aws.amazon.com/awscloudtrail/latest/userguide/getting_notifications_top_level.html)
- [Ricezione di file di log CloudTrail da più regioni](https://docs.aws.amazon.com/awscloudtrail/latest/userguide/receive-cloudtrail-log-files-from-multiple-regions.html) e [Ricezione di file di log CloudTrail da più account](https://docs.aws.amazon.com/awscloudtrail/latest/userguide/cloudtrail-receive-logs-from-multiple-accounts.html)

AWS IoT 1-Click[API dei dispositivis](https://docs.aws.amazon.com/iot-1-click/1.0/devices-apireference/)upporta la registrazione delle seguenti operazioni sotto forma di eventi nei file di log di CloudTrail:

- [ListDevices](https://docs.aws.amazon.com/iot-1-click/1.0/devices-apireference/devices.html)
- [DescribeDevice](https://docs.aws.amazon.com/iot-1-click/1.0/devices-apireference/devices-deviceid.html)
- [GetDeviceMethods](https://docs.aws.amazon.com/iot-1-click/1.0/devices-apireference/devices-deviceid-methods.html)
- [UpdateDeviceState](https://docs.aws.amazon.com/iot-1-click/1.0/devices-apireference/devices-deviceid-state.html)
- [InvokeDeviceMethod](https://docs.aws.amazon.com/iot-1-click/1.0/devices-apireference/devices-deviceid-methods.html#devices-deviceid-methodspost)

AWS IoT 1-Click[API dei progettis](https://docs.aws.amazon.com/iot-1-click/latest/projects-apireference/)upporta la registrazione delle seguenti operazioni sotto forma di eventi nei file di log di CloudTrail:

- [CreateProject](https://docs.aws.amazon.com/iot-1-click/latest/projects-apireference/API_CreateProject.html)
- [UpdateProject](https://docs.aws.amazon.com/iot-1-click/latest/projects-apireference/API_UpdateProject.html)
- **[DescribeProject](https://docs.aws.amazon.com/iot-1-click/latest/projects-apireference/API_DescribeProject.html)**
- [ListProjects](https://docs.aws.amazon.com/iot-1-click/latest/projects-apireference/API_ListProjects.html)
- [DeleteProject](https://docs.aws.amazon.com/iot-1-click/latest/projects-apireference/API_DeleteProject.html)
- [CreatePlacement](https://docs.aws.amazon.com/iot-1-click/latest/projects-apireference/API_CreatePlacement.html)
- [UpdatePlacement](https://docs.aws.amazon.com/iot-1-click/latest/projects-apireference/API_UpdatePlacement.html)
- [DescribePlacement](https://docs.aws.amazon.com/iot-1-click/latest/projects-apireference/API_DescribePlacement.html)
- [ListPlacements](https://docs.aws.amazon.com/iot-1-click/latest/projects-apireference/API_ListPlacements.html)
- [DeletePlacement](https://docs.aws.amazon.com/iot-1-click/latest/projects-apireference/API_DeletePlacement.html)
- [AssociateDeviceWithPlacement](https://docs.aws.amazon.com/iot-1-click/latest/projects-apireference/API_AssociateDeviceWithPlacement.html)
- [DisassociateDeviceFromPlacement](https://docs.aws.amazon.com/iot-1-click/latest/projects-apireference/API_DisassociateDeviceFromPlacement.html)
- [GetDevicesInPlacement](https://docs.aws.amazon.com/iot-1-click/latest/projects-apireference/API_GetDevicesInPlacement.html)

Ogni evento o voce di log contiene informazioni sull'utente che ha generato la richiesta. Le informazioni di identità consentono di determinare quanto segue:

- Se la richiesta è stata effettuata con le credenziali utente AWS Identity and Access Management (IAM) o root.
- Se la richiesta è stata effettuata con le credenziali di sicurezza temporanee per un ruolo o un utente federato.

• Se la richiesta è stata effettuata da un altro servizio AWS.

<span id="page-26-0"></span>Per ulteriori informazioni, consulta l'argomento relativo all'[elemento userIdentity di CloudTrail](https://docs.aws.amazon.com/awscloudtrail/latest/userguide/cloudtrail-event-reference-user-identity.html).

### Esempio: AWS IoT 1-Click

Un trail è una configurazione che consente la distribuzione di eventi come i file di log in un bucket Amazon S3 che specifichi. I file di log di CloudTrail possono contenere una o più voci di log. Un evento rappresenta una singola richiesta da un'origine e include informazioni sul operazione richiesta, data e ora dell'operazione, parametri richiesti e così via. I file di log CloudTrail non sono una traccia di stack ordinata delle chiamate API pubbliche e di conseguenza non devono apparire in base a un ordine specifico.

L'esempio seguente mostra una voce di log di CloudTrail che illustra l'operazione DescribeDevice.

```
{ 
     "eventVersion": "1.05", 
     "userIdentity": { 
         "type": "IAMUser", 
         "principalId": "EX_PRINCIPAL_ID", 
         "arn": "arn:aws:iam::012345678910:user/Alice", 
         "accountId": "012345678910", 
         "accessKeyId": "EXAMPLE_KEY_ID", 
         "userName": "Alice" 
     }, 
     "eventTime": "2018-04-12T18:57:27Z", 
     "eventSource": "iot1click.amazonaws.com", 
     "eventName": "DescribeDevice", 
     "awsRegion": "us-west-2", 
     "sourceIPAddress": "127.0.0.1", 
     "userAgent": "console.aws.amazon.com", 
     "requestParameters": { 
         "deviceId": "G030PM12345678" 
     }, 
     "responseElements": null, 
     "requestID": "573c5654-3e83-11e8-9eac-c999bd01134e", 
     "eventID": "be323b62-082a-4352-929d-085d2a3249b0", 
     "readOnly": true, 
     "eventType": "AwsApiCall", 
     "recipientAccountId": "012345678910"
}
```
#### L'esempio seguente mostra una voce di log di CloudTrail che illustra l'operazione CreateProject.

```
{ 
     "eventVersion": "1.05", 
     "userIdentity": { 
         "type": "IAMUser", 
         "principalId": "EX_PRINCIPAL_ID", 
         "arn": "arn:aws:iam::012345678910:user/Alice", 
         "accountId": "012345678910", 
         "accessKeyId": "EXAMPLE_KEY_ID", 
         "userName": "Alice" 
     }, 
     "eventTime": "2018-04-12T20:31:02Z", 
     "eventSource": "iot1click.amazonaws.com", 
     "eventName": "CreateProject", 
     "awsRegion": "us-west-2", 
     "sourceIPAddress": "127.0.0.1", 
     "userAgent": "console.aws.amazon.com", 
     "requestParameters": { 
         "description": "", 
         "placementTemplate": { 
             "defaultAttributes": "***", 
             "deviceTemplates": { 
                 "happyId": { 
                     "deviceType": "button", 
                     "callbackOverrides": { 
                         "onClickCallback": "arn:aws:lambda:us-
west-2:012345678910:function:rating_buttons_happy" 
 } 
                 }, 
                 "sadId": { 
                     "deviceType": "button", 
                     "callbackOverrides": { 
                         "onClickCallback": "arn:aws:lambda:us-
west-2:012345678910:function:rating_buttons_sad" 
 } 
 } 
 } 
         } 
     }
}
```
# <span id="page-28-0"></span>Integrazione di AWS CloudFormation

AWS IoT 1-Click è integrato con AWS CloudFormation, un linguaggio comune per descrivere ed eseguire il provisioning di tutte le risorse dell'infrastruttura in un ambiente cloud (ad esempio, Amazon EC2, Auto Scaling, Amazon SNS, ecc.) AWS CloudFormation consente di utilizzare un semplice file di testo per modellare ed eseguire il provisioning, in modo automatizzato e sicuro, di tutte le risorse necessarie per le applicazioni in tutte le regioni e gli account. Questo file sarà l'unica origine dell'ambiente cloud. Per ulteriori informazioni, consulta la [.Guida per l'utente di AWS](https://docs.aws.amazon.com/AWSCloudFormation/latest/UserGuide/)  [CloudFormation](https://docs.aws.amazon.com/AWSCloudFormation/latest/UserGuide/)nonché gli argomenti di AWS IoT 1-Click (com[eAWS::IoT1Click::Project](https://docs.aws.amazon.com/AWSCloudFormation/latest/UserGuide/aws-resource-iot1click-project.html)) nellaGuida per l'utente di AWS CloudFormation: .

# <span id="page-29-0"></span>Autenticazione e controllo degli accessi per AWS IoT 1-Click

L'accesso alle API AWS IoT 1-Click richiede le credenziali. Tali credenziali devono disporre delle autorizzazioni per accedere alle risorse AWS IoT 1-Click, ad esempio un progetto o un dispositivo AWS IoT 1-Click. Le sezioni seguenti forniscono informazioni su come AWS Identity and Access Management AWS IoT 1-Click per proteggere l'accesso alle risorse.

Ogni risorsa AWS è di proprietà di un account AWS e le autorizzazioni necessarie per creare o accedere a una risorsa sono regolate dalle policy di autorizzazione. Un amministratore dell'account può collegare policy di autorizzazioni a identità IAM, ovvero utenti, gruppi e ruoli. Anche alcuni servizi, come AWS Lambda, supportano il collegamento di policy di autorizzazioni alle risorse. Quando concedi le autorizzazioni, l'amministratore decide gli utenti che le riceveranno e le risorse per cui le concedi, nonché le operazioni specifiche che consenti su tali risorse.

## <span id="page-29-1"></span>Risorse e operazioni AWS IoT 1-Click

In AWS IoT 1-Click, le risorse principali sono progetti e dispositivi. In una policy, devi utilizzare un Amazon Resource Name (ARN) per identificare la risorsa a cui si applica la policy stessa. Alle risorse sono associati nomi Amazon Resource Name (ARN) univoci, come illustrato nella tabella seguente.

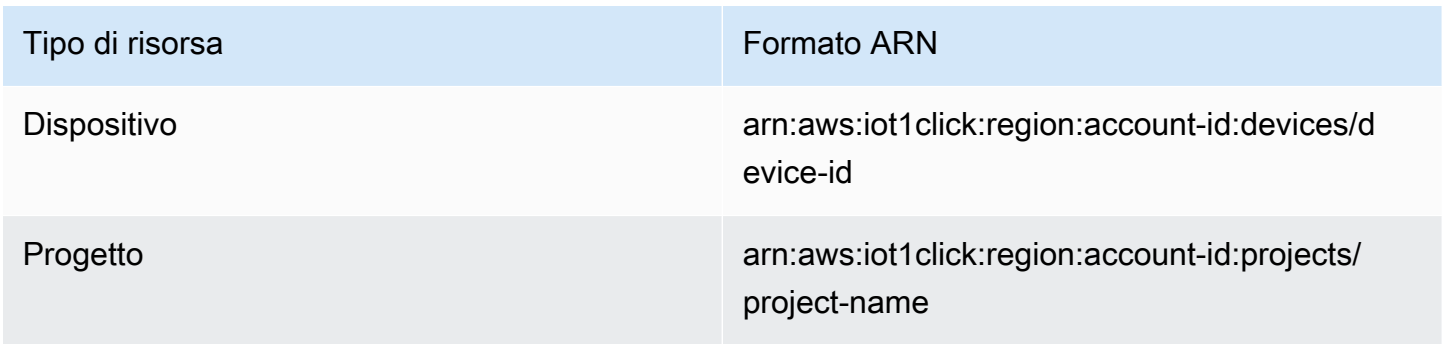

AWS IoT 1-Click implementa le API per lavorare con le risorse AWS IoT 1-Click. Tali risorse sono denominate Operazioni in IAM. Per un elenco delle operazioni disponibili, consulta la tabella al termine di questo argomento.

# <span id="page-30-0"></span>Utilizzo delle policy basate su identità (policy IAM) per AWS IoT 1- **Click**

Questo argomento fornisce esempi di policy basate su identità che illustrano come un amministratore account può associare policy di autorizzazione a identità IAM (ovvero utenti, gruppi e ruoli) e quindi concedere autorizzazioni per eseguire operazioni su risorse AWS IoT 1-Click.

Di seguito viene illustrato un esempio di policy di autorizzazione.

```
{ 
      "Version": "2012-10-17", 
      "Statement": [ 
           { 
                "Effect": "Allow", 
                "Action": [ 
                    "iot1click:CreateProject" 
               ], 
                "Resource": "*" 
           } 
      ]
}
```
La policy ha un'istruzione che concede le autorizzazioni per un'operazione AWS IoT 1-Click (iot1click:CreateProject) su una risorsa utilizzando l'Amazon Resource Name (ARN) per l'applicazione. L'ARN in questo caso specifica un carattere jolly (\*) per confermare che l'autorizzazione è concessa per qualsiasi risorsa.

Per una tabella che mostra tutte le operazioni API AWS IoT 1-Click e le risorse a cui si applicano, consulta[Autorizzazioni API AWS IoT 1-Click: Riferimento su operazioni, autorizzazioni e risorse](#page-31-0): .

## <span id="page-30-1"></span>Policy gestite AWS (predefinite) per AWS IoT 1-Click

Amazon Web Services gestisce molti casi di utilizzo comune con policy IAM autonome create e amministrate da AWS. Le policy gestite da AWS concedono le autorizzazioni necessarie per i casi di utilizzo comune in modo da non dover cercare quali sono le autorizzazioni richieste. Per ulteriori informazioni, consulta [Policy gestite AWS](https://docs.aws.amazon.com/IAM/latest/UserGuide/access_policies_managed-vs-inline.html#aws-managed-policies) nella Guida per gli utenti di IAM.

Le seguenti policy AWS gestite, che è possibile collegare agli utenti nell'account in uso, sono specifiche di AWS IoT 1-Click e sono raggruppate per scenario del caso d'uso:

- AWSIoT1ClickFullAccess: concede l'accesso completo alle risorse AWS IoT 1-Click utilizzando la Console di gestione AWS. Le autorizzazioni concesse includono le operazioni AWS IoT 1-Click per gestire dispositivi e progetti.
- AWSIoT1ClickReadOnlyAccess: concede l'accesso in sola lettura alle risorse AWS IoT 1- Click utilizzando la Console di gestione AWS. Questo accesso consente a un utente di elencare i dispositivi e i progetti AWS IoT 1-Click e di rivedere la configurazione del progetto.

**a** Note

Per esaminare queste policy di autorizzazione, accedi alla Console IAM [\(https://](https://console.aws.amazon.com/iam/) [console.aws.amazon.com/iam/\)](https://console.aws.amazon.com/iam/) ed eseguendo la ricerca dei nomi delle policy specifiche.

È inoltre possibile creare policy IAM personalizzate per concedere le autorizzazioni per operazioni e risorse AWS IoT 1-Click. Puoi collegare queste policy personalizzate agli utenti o ai gruppi IAM che richiedono le autorizzazioni.

<span id="page-31-0"></span>Autorizzazioni API AWS IoT 1-Click: Riferimento su operazioni, autorizzazioni e risorse

Quando configuri il controllo degli accessi nel Cloud AWS e scrivi una policy di autorizzazione associabile a un'identità IAM (policy basate su identità), puoi utilizzare la seguente tabella come riferimento. La tabella elenca ogni operazione API AWS IoT 1-Click, le operazioni corrispondenti per l'esecuzione delle quali puoi concedere le autorizzazioni necessarie e la risorsa AWS per la quale puoi concedere le autorizzazioni. Puoi specificare le operazioni nel campo Action della policy e il valore della risorsa nel campo Resource.

Per esprimere le condizioni, puoi utilizzare chiavi di condizione a livello di AWS IoT 1-Click. Per un elenco completo delle chiavi AWS, consulta la pagina sulle [Chiavi disponibili](https://docs.aws.amazon.com/IAM/latest/UserGuide/reference_policies_elements.html#AvailableKeys) nella Guida per l'utente di IAM.

### **a** Note

Per specificare un'operazione, utilizza il prefisso iot1click: seguito dal nome dell'operazione API (ad esempio, iot1click:ListProjects).

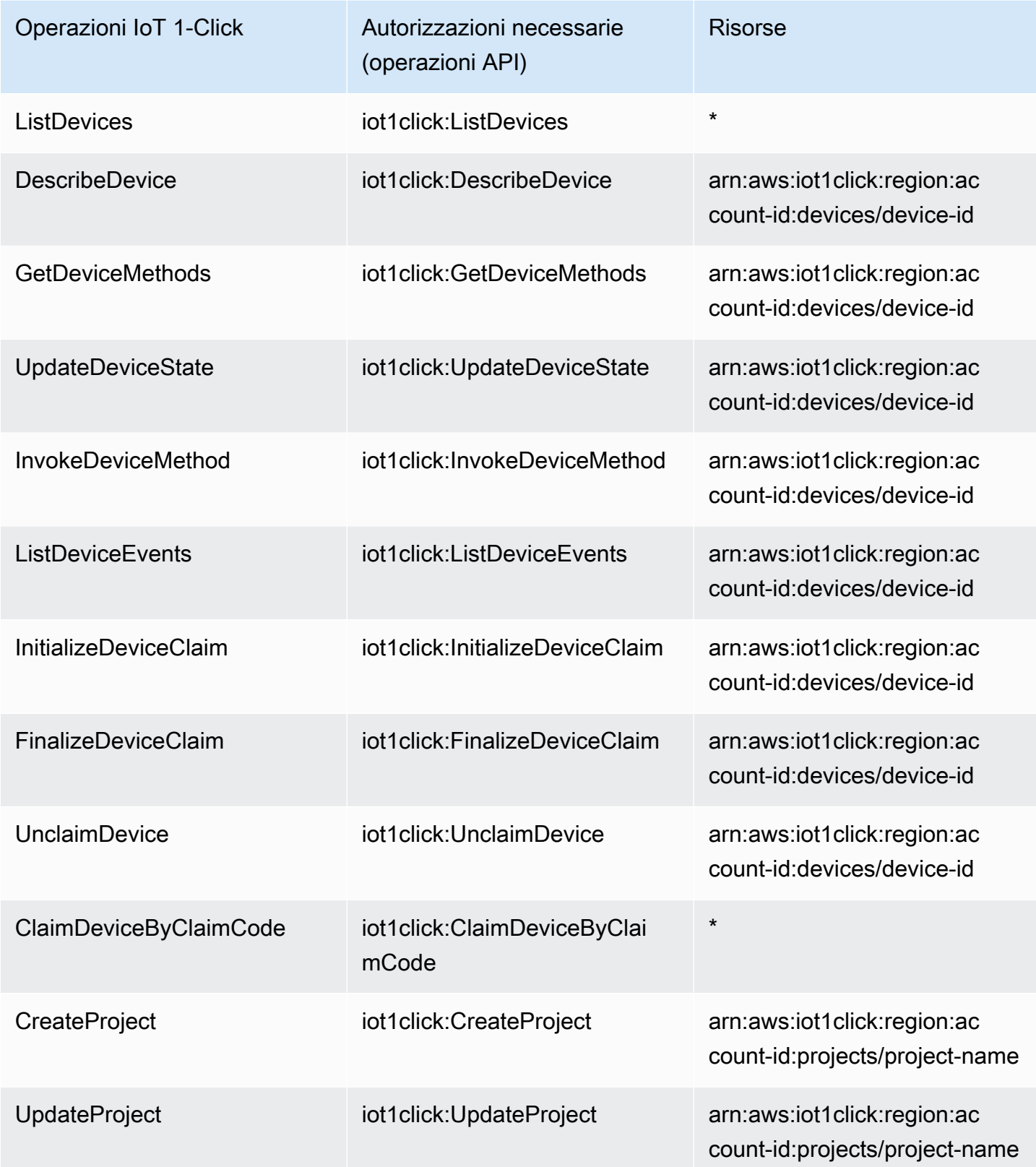

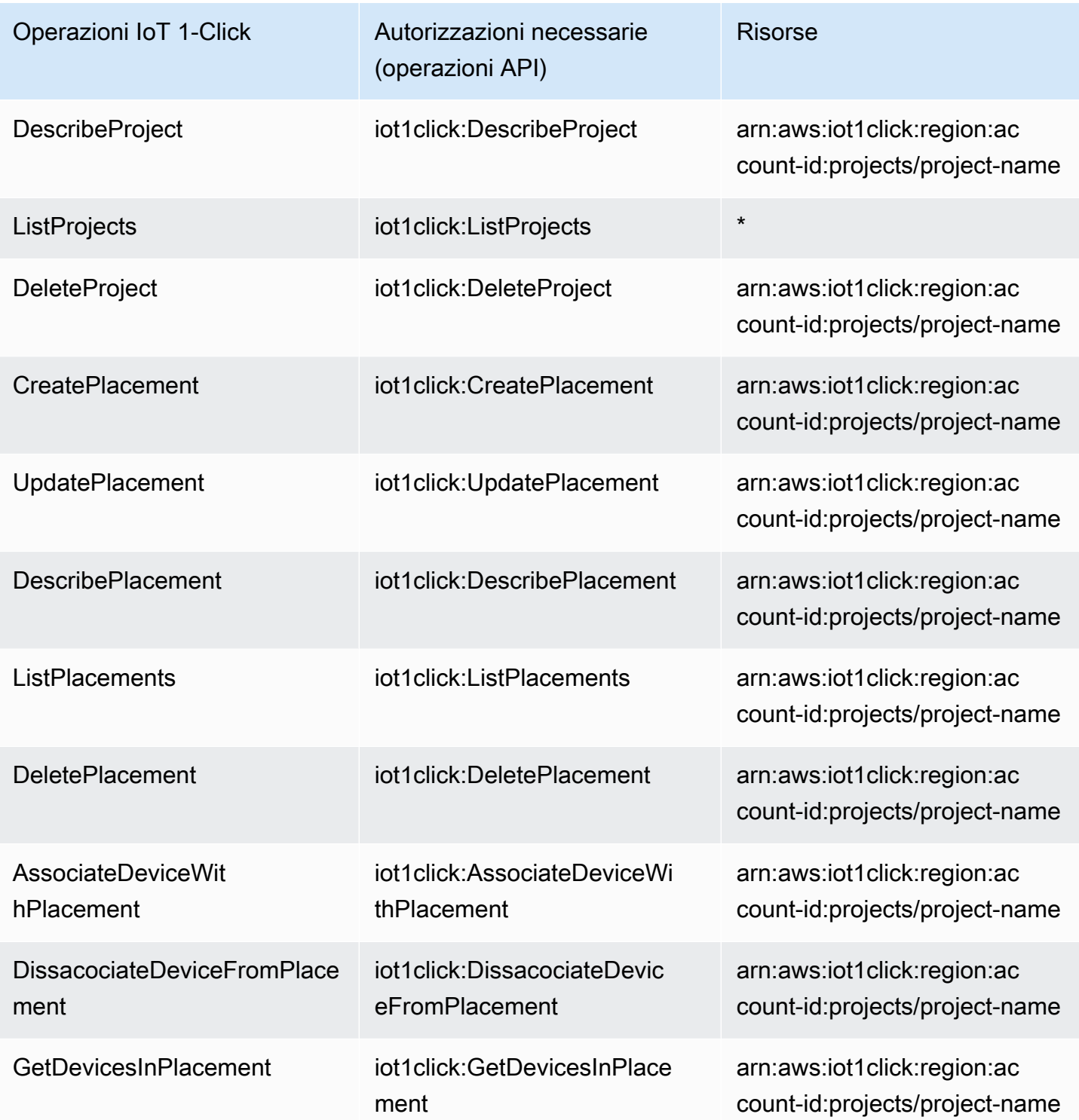

# <span id="page-34-0"></span>Tag delle risorse AWS IoT 1-Click

Per semplificare la gestione delle risorse AWS IoT 1-Click, è possibile assegnare metadati personalizzati a qualsiasi risorsa basata su ARN utilizzando i tag. Questo capitolo descrive i tag e mostra come crearli.

## <span id="page-34-1"></span>Nozioni di base sui tag

I tag ti consentono di categorizzare le risorse AWS IoT 1-Click in modi diversi, ad esempio, per scopo, proprietario o ambiente. Questa funzionalità è molto utile quando hai tante risorse dello stesso tipo: puoi rapidamente cercare e identificare una risorsa specifica in base ai tag assegnati. Ogni tag è formato da una chiave e da un valore opzionale, entrambi personalizzabili. Ad esempio, è possibile definire un insieme di tag per più pulsanti di proprietà di un determinato manager o account. Puoi cercare e filtrare le risorse in base ai tag aggiunti. Ti consigliamo di creare un set di chiavi di tag in grado di soddisfare i requisiti di ciascun tipo di risorsa. Tramite un set di chiavi di tag coerente la gestione delle risorse risulta notevolmente semplificata. Per ulteriori informazioni, consulta la sezione relativa alle [Strategie di tagging di AWS.](https://aws.amazon.com/answers/account-management/aws-tagging-strategies/)

Puoi anche utilizzare i tag per classificare e monitorare i costi. Quando applichi i tag alle risorse, AWS genera un report di allocazione dei costi come un file CSV con l'utilizzo e i costi aggregati in base ai tuoi tag. Puoi applicare i tag che rappresentano categorie di business (come centri di costo, nomi di applicazioni o proprietari) per organizzare i costi tra più servizi. Per ulteriori informazioni sull'utilizzo dei tag per l'allocazione dei costi, consulta la pagina relativa all'[utilizzo di tag per l'allocazione dei](https://docs.aws.amazon.com/awsaccountbilling/latest/aboutv2/cost-alloc-tags.html)  [costi](https://docs.aws.amazon.com/awsaccountbilling/latest/aboutv2/cost-alloc-tags.html) nella [Guida per l'utente sulla gestione di costi e fatturazione AWS.](https://docs.aws.amazon.com/awsaccountbilling/latest/aboutv2/)

Per semplicità, puoi utilizzare Tag Editor nella console di gestione AWS, che fornisce una soluzione centrale e unificata per creare e gestire i tag. Per ulteriori informazioni, consulta l'argomento relativo all'[utilizzo dell'editor dei tag](https://docs.aws.amazon.com/awsconsolehelpdocs/latest/gsg/tag-editor.html) nella [Come iniziare usando la Console di gestione AWS.](https://docs.aws.amazon.com/awsconsolehelpdocs/latest/gsg/getting-started.html)

Puoi utilizzare i tag anche con l'interfaccia a riga di comando di AWS e le API di AWS IoT 1-Click Device and Project. È possibile associare tag a progetti e dispositivi AWS IoT 1-Click durante la creazione utilizzando iltagsNei seguenti comandi:

- [CreateProject](https://docs.aws.amazon.com/iot-1-click/latest/projects-apireference/API_CreateProject.html) (API progetti)
- [Finalizza registrazione](https://docs.aws.amazon.com/iot-1-click/1.0/devices-apireference/devices-deviceid-finalize-claim.html) (API dispositivi)

Puoi aggiungere, modificare o eliminare i tag per le risorse esistenti con i comandi seguenti:

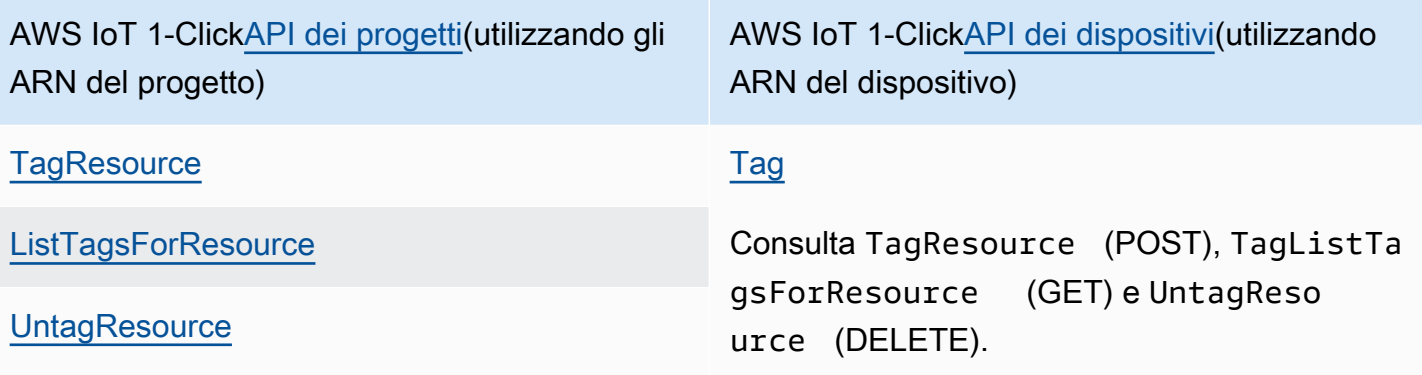

Puoi modificare chiavi e valori di tag e rimuovere tag da una risorsa in qualsiasi momento. Puoi impostare il valore di un tag su una stringa vuota, ma non su null. Se aggiungi un tag con la stessa chiave di un tag esistente a una risorsa specifica, il nuovo valore sovrascrive quello precedente. Se elimini una risorsa, verranno eliminati anche tutti i tag associati alla risorsa.

## <span id="page-35-0"></span>Limitazioni applicate ai tag

Si applicano le seguenti limitazioni di base ai tag:

- Numero massimo di tag per risorsa: 50
- Lunghezza massima della chiave: 127 caratteri Unicode in formato UTF-8
- Lunghezza massima del valore: 255 caratteri Unicode in formato UTF-8
- Per chiavi e valori di tag viene fatta la distinzione tra maiuscole e minuscole.
- Non utilizzare il prefisso aws: nei nomi o nei valori dei tuoi tag perché è riservato per l'utilizzo in AWS. Non è possibile modificare né eliminare i nomi o i valori di tag con tale prefisso. I tag con questo prefisso non vengono conteggiati per il limite del numero di tag per risorsa.
- Se lo schema di tagging viene utilizzato in più servizi e risorse, è necessario tenere presente che in altri servizi possono essere presenti limiti sui caratteri consentiti. I caratteri consentiti sono in genere lettere, spazi e numeri rappresentabili in formato UTF-8, più i caratteri speciali + - = . \_ : / @.

## <span id="page-36-0"></span>Guida per l'utente del AWS IoT Enterprise Button

AWS IoT Enterprise Button è un modo semplice e veloce di configurare il pulsante basato su Wi-Fi. È concepito per le aziende e gli sviluppatori per integrare in modo semplice e rapido i flussi di lavoro e i sistemi esistenti utilizzando AWS IoT 1-Click.

AWS IoT Enterprise Button supporta tre tipi di clic:

- Singolo
- Doppio
- Pressione lunga

Affinché funzioni correttamente, è necessario configurare la connessione Wi-Fi del pulsante utilizzando l'app AWS IoT 1-Click (iOS o Android). Nell'app, puoi configurare la connessione Wi-Fi del pulsante accedendo al tuo account AWS o toccando l'icona Wi-Fi nell'angolo in alto a destra dell'app per saltare l'accesso.

Dopo che la connessione è stata configurata e registrata tramite l'app mobile o la console, il pulsante dovrebbe lampeggiare in verde fisso quando si verifica un clic singolo, doppio o lungo.

Se si sospetta che si sia verificato un problema con il pulsante dopo la configurazione, questa tabella può aiutare a trovare una soluzione.

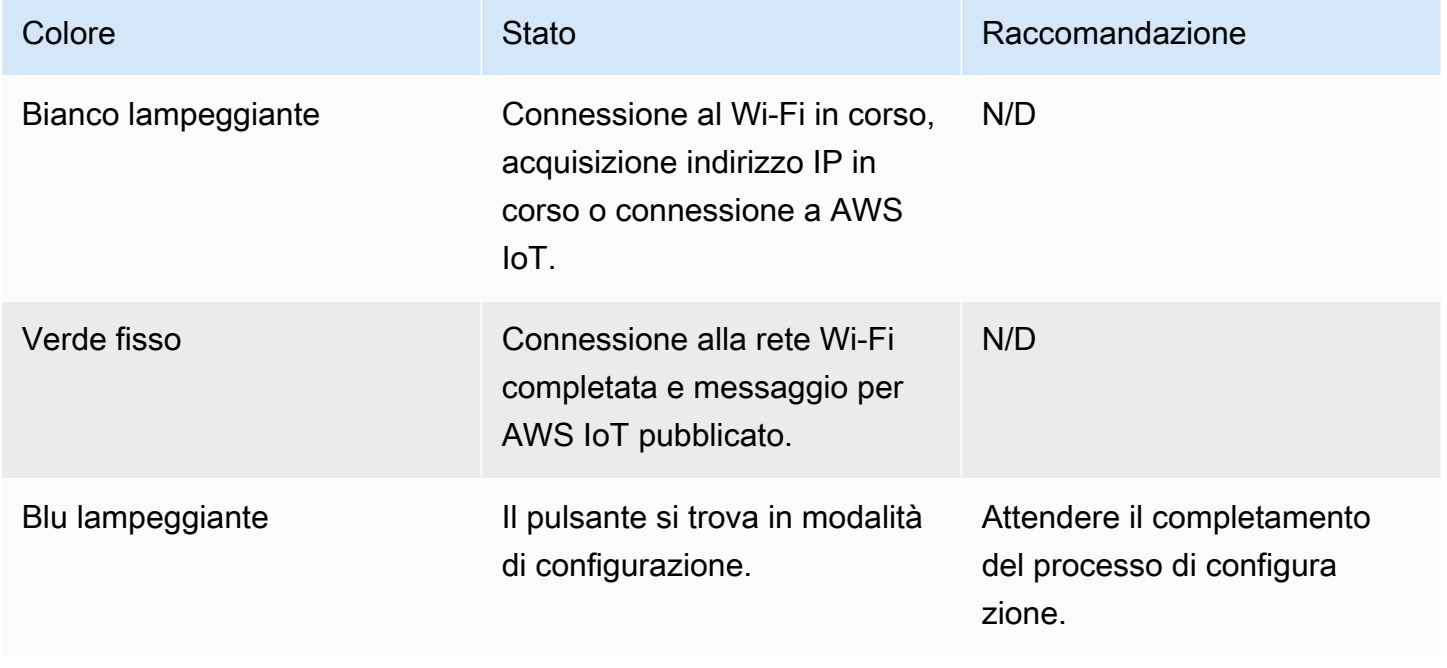

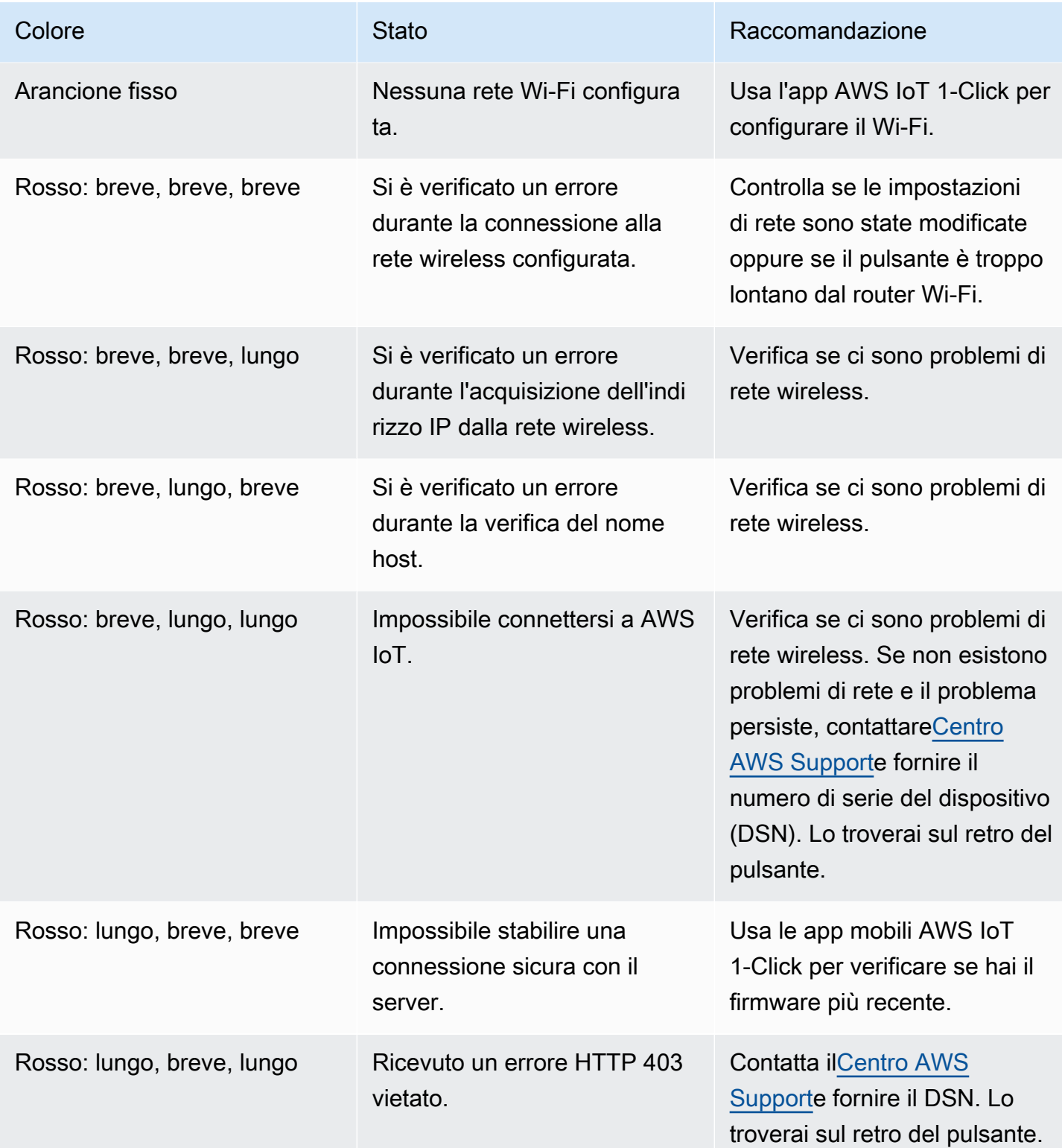

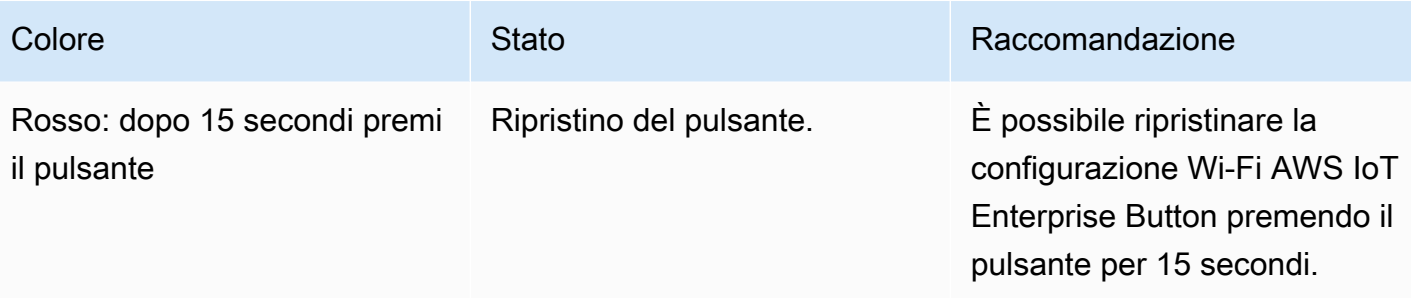

# <span id="page-39-0"></span>Utilizzo di AWS IoT 1-Click con AWS CLI

Per dimostrare l'uso di AWS Command Line Interface (AWS CLI), prendere in considerazione lo scenario di una società di smaltimento che desidera semplificare il servizio di prelievo dei cassonetti utilizzando AWS IoT 1-Click.

In questo scenario, ogni cassonetto viene associato a un AWS IoT Enterprise Button. Quando un cassonetto è pieno, il cliente deve solo premere il pulsante associato per richiederne la sostituzione.

**a** Note

Tutti gli ID dispositivo AWS IoT Enterprise Button iniziano con «G030PM».

I seguenti passaggi vengono utilizzati dalla società di smaltimento dei rifiuti per preparare il AWS IoT Enterprise Button per l'uso dei clienti.

Per preparare il AWS IoT Enterprise Button per l'utilizzo da parte dei clienti

- 1. L'unico modo per configurare il Wi-Fi per un AWS IoT Enterprise Button è utilizzare l'app mobile AWS IoT 1-Click. Per installare l'app, vedere [AWS IoT 1-Click](#page-16-0). Dopo aver installato l'app, non premere Accedi all'account AWS (come faresti normalmente). In questo esercizio, vogliamo dimostrare come utilizzare la CLI AWS. Se si preme Accedi all'account AWS, vengono richiamati i comandi initiate-device-claim e finalize-device-claim e vogliamo farlo manualmente utilizzando la CLI come mostrato nei passaggi seguenti.
- 2. Per scopi dimostrativi AWS CLI, invece di premereAccesso all'account AWSScegli la piccola icona rotonda del Wi-Fi nell'angolo in alto a destra. Quindi, scegliere Configura Wi-Fi. Scansionare o inserire l'ID del dispositivo e seguire le altre istruzioni dell'app mobile.
- 3. Se la CLI AWS non è installata, segui le istruzioni i[nInstallazione dell'interfaccia a riga di](https://docs.aws.amazon.com/cli/latest/userguide/cli-chap-install.html)  [comando AWS:](https://docs.aws.amazon.com/cli/latest/userguide/cli-chap-install.html) . Per elencare i comandi AWS IoT 1-Click di AWS CLI, eseguire i due comandi seguenti.

aws iot1click-projects help

aws iot1click-devices help

4. Per associare il AWS IoT Enterprise Button ora connesso al Wi-Fi all'account AWS della società di smaltimento dei rifiuti, eseguire il comando seguente utilizzando l'ID dispositivo dal dispositivo.

```
aws iot1click-devices initiate-device-claim --device-id G030PM0123456789
{ 
     "State": "CLAIM_INITIATED"
}
```
Premere il pulsante sul dispositivo. Dopo un lampeggio intermittente di luce bianca, si dovrebbe vedere una luce verde fissa per circa un secondo. In caso contrario, ripetere la procedura di connessione Wi-Fi precedente.

5. Dopo aver visualizzato la luce verde fissa nel passaggio precedente, eseguire il comando seguente (utilizzando il valore ID del dispositivo).

```
aws iot1click-devices finalize-device-claim --device-id G030PM0123456789
{ 
     "State": "CLAIMED"
}
```
La"State": "CLAIMED"La risposta indica che il dispositivo è stato registrato correttamente con il servizio AWS IoT 1-Click.

### **a** Note

Se il produttore del dispositivo ha fornito un codice di registrazione che inizia con "C-", è possibile utilizzare solo il comando aws iot1click-devices claim-devices-by-claimcode per registrare uno o più dispositivi utilizzando un unico codice, come illustrato nell'esempio seguente.

```
aws iot1click-devices claim-devices-by-claim-code --claim-code C-123EXAMPLE
{ 
     "Total": 9 
     "ClaimCode": "C-123EXAMPLE"
}
```
In questo esempio,"Total": 9indica che i nove dispositivi associati al codice di registrazioneC-123EXAMPLESono stati registrati correttamente dal servizio AWS IoT 1- Click.

6. Successivamente, si prepara a creare un progetto AWS IoT 1-Click appropriato per la società di smaltimento creando un file di testo JSON denominatocreate-project.json: . Questo file contiene quanto segue:

```
{ 
    "projectName": "SeattleDumpsters", 
    "description": "All dumpsters in the Seattle region.", 
    "placementTemplate": { 
        "defaultAttributes": { 
           "City" : "Seattle" 
       }, 
        "deviceTemplates": { 
           "empty-dumpster-request" : { 
              "deviceType": "button" 
           } 
       } 
    }
}
```
Le coppie chiave-valore placementTemplate e deviceTemplates sono gli attributi che verranno applicati a tutti i pulsanti che fanno parte del progetto SeattleDumpsters. Per creare questo progetto, eseguire il comando seguente (che presuppone checreate-project.jsonsi trova nell[aLa directory di lavoro corrented](https://en.wikipedia.org/wiki/Working_directory)el prompt dei comandi AWS CLI).

```
aws iot1click-projects create-project --cli-input-json file://create-project.json
```
Per visualizzare il progetto appena creato, eseguire il comando seguente.

```
aws iot1click-projects list-projects
{ 
     "projects": [ 
          { 
              "arn": "arn:aws:iot1click:us-west-2:012345678901:projects/
SeattleDumpsters", 
              "projectName": "SeattleDumpsters", 
              "createdDate": 1563483100, 
              "updatedDate": 1563483100, 
              "tags": {} 
          } 
    \mathbf{I}
```
}

Per maggiori dettagli, eseguire il comando describe-project, come indicato di seguito.

```
aws iot1click-projects describe-project --project-name SeattleDumpsters
{ 
     "project": { 
         "arn": "arn:aws:iot1click:us-west-2:012345678901:projects/
SeattleDumpsters", 
         "projectName": "SeattleDumpsters", 
         "description": "All dumpsters in the Seattle region.", 
         "createdDate": 1563483100, 
         "updatedDate": 1563483100, 
         "placementTemplate": { 
             "defaultAttributes": { 
                 "City": "Seattle" 
             }, 
             "deviceTemplates": { 
                 "empty-dumpster-request": { 
                      "deviceType": "button", 
                      "callbackOverrides": {} 
 } 
 } 
         }, 
         "tags": {} 
     }
}
```
7. Con il progetto creato per la regione di Seattle, successivamente si crea un posizionamento per un particolare cassonetto (per il cliente 217), come indicato di seguito. Le virgolette escape sono necessarie per Windows.

```
aws iot1click-projects create-placement --project-name SeattleDumpsters --
placement-name customer217 --attributes "{\"location\": \"1800 9th Ave Seattle, WA 
 98101\", \"phone\": \"206-123-4567\"}"
```
Per visualizzare il posizionamento appena creato, eseguire il comando seguente.

```
aws iot1click-projects list-placements --project-name SeattleDumpsters
{ 
     "placements": [ 
         {
```

```
 "projectName": "SeattleDumpsters", 
              "placementName": "customer217", 
              "createdDate": 1563488454, 
              "updatedDate": 1563488454 
         } 
     ]
}
```
Per maggiori dettagli, eseguire il comando describe-placement, come indicato di seguito.

```
aws iot1click-projects describe-placement --project-name SeattleDumpsters --
placement-name customer217
{ 
     "placement": { 
         "projectName": "SeattleDumpsters", 
         "placementName": "customer217", 
         "attributes": { 
              "phone": "206-123-4567", 
             "location": "1800 9th Ave Seattle, WA 98101" 
         }, 
         "createdDate": 1563488454, 
         "updatedDate": 1563488454 
     }
}
```
8. Sebbene il dispositivo sia ora associato all'account AWS IoT 1-Click della società di smaltimento, non è associato al posizionamento. A tale scopo, eseguire questo comando.

```
aws iot1click-projects get-devices-in-placement --project-name SeattleDumpsters --
placement-name customer217
{ 
     "devices": {}
}
```
Per associare il dispositivo al posizionamento, eseguire il comando seguente.

```
aws iot1click-projects associate-device-with-placement --project-name 
 SeattleDumpsters --placement-name customer217 --device-template-name empty-
dumpster-request --device-id G030PM0123456789
```
Per confermare il comando precedente, eseguire di nuovo get-devices-in-placement.

```
aws iot1click-projects get-devices-in-placement --project-name SeattleDumpsters --
placement-name customer217
\mathcal{L} "devices": { 
          "empty-dumpster-request": "G030PM0123456789" 
     }
}
```
Per maggiori dettagli, eseguire il comando describe-device, come segue (notare il passaggio da iot1click-projects a iot1click-devices).

```
aws iot1click-devices describe-device --device-id G030PM0123456789
{ 
     "DeviceDescription": { 
         "Arn": "arn:aws:iot1click:us-west-2:012345678901:devices/G030PM0123456789", 
         "Attributes": { 
              "projectRegion": "us-west-2", 
              "projectName": "SeattleDumpsters", 
              "placementName": "customer217", 
              "deviceTemplateName": "empty-dumpster-request" 
         }, 
         "DeviceId": "G030PM0123456789", 
         "Enabled": false, 
         "RemainingLife": 99.9, 
         "Type": "button", 
         "Tags": {} 
     }
}
```
Poiché al momento è presente un solo dispositivo, il comando seguente produce risultati simili.

```
aws iot1click-devices list-devices --device-type button
{ 
     "Devices": [ 
         { 
             "Arn": "arn:aws:iot1click:us-west-2:012345678901:devices/
G030PM0123456789", 
             "Attributes": { 
                  "projectRegion": "us-west-2", 
                  "projectName": "SeattleDumpsters",
```

```
 "placementName": "customer217", 
                   "deviceTemplateName": "empty-dumpster-request" 
              }, 
              "DeviceId": "G030PM0123456789", 
              "Enabled": false, 
              "RemainingLife": 99.9, 
              "Type": "button", 
              "Tags": {} 
          } 
     ]
}
```
9. Per verificare che il dispositivo funzioni correttamente, eseguire il comando seguente. Regolare i timestamp in modo appropriato, che sono in [formato ISO 8061](https://en.wikipedia.org/wiki/ISO_8601).

```
aws iot1click-devices list-device-events --device-id G030PM0123456789 --from-time-
stamp 2019-07-17T15:45:12.880Z --to-time-stamp 2019-07-19T15:45:12.880Z
{ 
     "Events": [ 
         { 
             "Device": { 
                  "Attributes": {}, 
                  "DeviceId": "G030PM0123456789", 
                  "Type": "button" 
             }, 
             "StdEvent": "{\"clickType\": \"SINGLE\", 
 \"reportedTime\": \"2019-07-18T23:47:55.015Z\", \"certificateId\": 
  \"fe8798a6c97c62ef8756b80eeefdcf2280f3352f82faa8080c74cc4f4a4d1811\", 
 \"remainingLife\": 99.85000000000001, \"testMode\": false}" 
 } 
    \mathbf{I}}
```
Qui vediamo che un evento con un solo clic (\"clickType\": \"SINGLE\") si è verificato il 2019-07-18T 23:47:55 .015Z. Ora fare doppio clic sul dispositivo (due pressioni rapide in successione del pulsante) ed eseguire nuovamente il comando. Ora si noti l'evento doppio clic (\"clickType\": \"DOUBLE\"), simile al seguente.

```
aws iot1click-devices list-device-events --device-id G030PM0123456789 --from-time-
stamp 2019-07-17T15:45:12.880Z --to-time-stamp 2019-07-19T15:45:12.880Z
{ 
     "Events": [
```

```
 { 
              "Device": { 
                  "Attributes": {}, 
                  "DeviceId": "G030PM0123456789", 
                  "Type": "button" 
              }, 
              "StdEvent": "{\"clickType\": \"SINGLE\", 
  \"reportedTime\": \"2019-07-18T23:47:55.015Z\", \"certificateId\": 
  \"fe8798a6c97c62ef8756b80eeefdcf2280f3352f82faa8080c74cc4f4a4d1811\", 
  \"remainingLife\": 99.85000000000001, \"testMode\": false}" 
         }, 
         { 
              "Device": { 
                  "Attributes": {}, 
                  "DeviceId": "G030PM0123456789", 
                  "Type": "button" 
              }, 
              "StdEvent": "{\"clickType\": \"DOUBLE\", 
 \"reportedTime\": \"2019-07-19T00:14:41.353Z\", \"certificateId\": 
 \"fe8798a6c97c62ef8756b80eeefdcf2280f3352f82faa8080c74cc4f4a4d1811\", 
 \"remainingLife\": 99.8, \"testMode\": false}" 
         } 
    \mathbf{I}}
```
10. Ogni tipo di dispositivo ha un insieme di metodi di dispositivo richiamabili. Per elencare i metodi disponibili per il tipo di dispositivo, eseguire il comando get-device-methods, come indicato di seguito.

```
aws iot1click-devices get-device-methods --device-id G030PM0123456789
{ 
     "DeviceMethods": [ 
         { 
              "MethodName": "getDeviceHealthParameters" 
         }, 
         { 
              "MethodName": "setDeviceHealthMonitorCallback" 
         }, 
         { 
              "MethodName": "getDeviceHealthMonitorCallback" 
         }, 
         { 
              "MethodName": "setOnClickCallback"
```

```
 }, 
           { 
                "MethodName": "getOnClickCallback" 
           } 
      ]
}
```
Per richiamare uno dei metodi disponibili, utilizzare il comando invoke-device-method, come illustrato di seguito.

```
aws iot1click-devices invoke-device-method --cli-input-json file://invoke-device-
method.json
{ 
     "DeviceMethodResponse": "{\"remainingLife\": 99.8}"
}
```
invoke-device-method.json contiene quanto segue:

```
{ 
     "DeviceId": "G030PM0123456789", 
     "DeviceMethod": { 
          "DeviceType": "device", 
          "MethodName": "getDeviceHealthParameters" 
     }
}
```
### **a** Note

I metodi get (come getDeviceHealthParameters) non prevedono parametri. Pertanto, la riga "DeviceMethodParameters": "" all'interno del file JSON non può essere utilizzata (il suo utilizzo causerebbe: An error occurred (InvalidRequestException) when calling the InvokeDeviceMethod operation: A request parameter was invalid.)

11. Eseguendo aws iot1click-devices list-devices --device-type button, è possibile vedere che il valore predefinito per Enabled è false. Il comando seguente imposta questa chiave su true.

aws iot1click-devices update-device-state --device-id G030PM0123456789 --enabled

Per reimpostarla su false, eseguire il comando precedente, utilizzando nuovamente l'argomento --no-enabled.

12. Se le informazioni sui clienti cambiano, aggiornare le informazioni sul posizionamento di un dispositivo come mostrato di seguito (nota il passaggio da iot1click-devices a iot1click-projects). Eseguire il comando seguente per visualizzare le informazioni correnti su customer217 (vedere attributes).

```
aws iot1click-projects describe-placement --project-name SeattleDumpsters --
placement-name customer217
{ 
     "placement": { 
         "projectName": "SeattleDumpsters", 
         "placementName": "customer217", 
         "attributes": { 
              "phone": "206-123-4567", 
              "location": "1800 9th Ave Seattle, WA 98101" 
         }, 
         "createdDate": 1563488454, 
         "updatedDate": 1563488454 
     }
}
```
Quindi, eseguire il comando seguente per aggiornare gli attributi di telefono e posizione del cliente.

```
aws iot1click-projects update-placement --cli-input-json file://update-
placement.json
```
update-placement.json contiene quanto segue:

```
{ 
     "projectName": "SeattleDumpsters", 
     "placementName": "customer217", 
     "attributes": { 
          "phone": "206-266-1000", 
          "location": "410 Terry Ave N Seattle, WA 98109" 
     }
}
```
Per rivedere questo aggiornamento, eseguire di nuovo describe-placement, come illustrato.

```
aws iot1click-projects describe-placement --project-name SeattleDumpsters --
placement-name customer217
{ 
     "placement": { 
          "projectName": "SeattleDumpsters", 
          "placementName": "customer217", 
         "attributes": { 
              "phone": "206-266-1000", 
              "location": "410 Terry Ave N Seattle, WA 98109" 
         }, 
          "createdDate": 1563488454, 
         "updatedDate": 1563572842 
     }
}
```
13. Per aggiornare le informazioni sul progetto, utilizzare il comando update-project. In genere, un progetto contiene più posizionamenti dei clienti. Ecco le informazioni del progetto SeattleDumpster esistenti.

```
aws iot1click-projects describe-project --project-name SeattleDumpsters
{ 
     "project": { 
         "arn": "arn:aws:iot1click:us-west-2:012345678901:projects/
SeattleDumpsters", 
         "projectName": "SeattleDumpsters", 
         "description": "All dumpsters in the Seattle region.", 
         "createdDate": 1563483100, 
         "updatedDate": 1563483100, 
         "placementTemplate": { 
             "defaultAttributes": { 
                 "City": "Seattle" 
             }, 
             "deviceTemplates": { 
                 "empty-dumpster-request": { 
                     "deviceType": "button", 
                     "callbackOverrides": {} 
 } 
 } 
         }, 
         "tags": {}
```
}

}

Per modificare «Tutti i cassonetti nella regione di Seattle» in «Tutti i cassonetti (cantieresprechi, riciclaggio e rifiuti) nella regione di Seattle», eseguire il comando seguente.

```
aws iot1click-projects update-project --project-name SeattleDumpsters --description 
  "All dumpsters (yard waste, recycling, garbage) in the Seattle region."
```
È possibile vedere che il valore della chiave "description" è stato aggiornato per tutti i posizionamenti SeattleDumpsters.

```
aws iot1click-projects describe-project --project-name SeattleDumpsters
\{ "project": { 
         "arn": "arn:aws:iot1click:us-west-2:012345678901:projects/
SeattleDumpsters", 
         "projectName": "SeattleDumpsters", 
         "description": "All dumpsters (yard waste, recycling, garbage) in the 
  Seattle region.", 
         "createdDate": 1563483100, 
         "updatedDate": 1563819039, 
         "placementTemplate": { 
             "defaultAttributes": { 
                 "City": "Seattle" 
             }, 
             "deviceTemplates": { 
                 "empty-dumpster-request": { 
                      "deviceType": "button", 
                      "callbackOverrides": {} 
 } 
 } 
         }, 
         "tags": {} 
     }
}
```
14. È possibile utilizzare i tag per applicare meta-informazioni alle risorse di progetto (iot1clickprojects) e alle risorse di posizionamento (iot1click-devices), come indicato di seguito.

```
aws iot1click-projects tag-resource --cli-input-json file://projects-tag-
resource.json
```
projects-tag-resource.json contiene quanto segue:

```
{ 
     "resourceArn": "arn:aws:iot1click:us-west-2:012345678901:projects/
SeattleDumpsters", 
     "tags": { 
          "Account": "45215", 
          "Manager": "Tom Jones" 
     }
}
```
Per elencare i tag per la risorsa del progetto, eseguire quanto segue.

```
aws iot1click-projects list-tags-for-resource --resource-arn "arn:aws:iot1click:us-
west-2:012345678901:projects/SeattleDumpsters"
{ 
     "tags": { 
         "Manager": "Tom Jones", 
         "Account": "45215" 
     }
}
```
Per visualizzare i tag di progetto nel contesto, eseguire quanto segue.

```
aws iot1click-projects describe-project --project-name SeattleDumpsters
{ 
     "project": { 
         "arn": "arn:aws:iot1click:us-west-2:012345678901:projects/
SeattleDumpsters", 
         "projectName": "SeattleDumpsters", 
         "description": "All dumpsters (yard waste, recycling, garbage) in the 
 Seattle region.", 
         "createdDate": 1563483100, 
         "updatedDate": 1563819039, 
         "placementTemplate": { 
             "defaultAttributes": { 
                  "City": "Seattle"
```

```
 }, 
             "deviceTemplates": { 
                 "empty-dumpster-request": { 
                     "deviceType": "button", 
                     "callbackOverrides": {} 
 } 
 } 
         }, 
         "tags": { 
             "Manager": "Tom Jones", 
             "Account": "45215" 
         } 
     }
}
```
Per scoprire gli Amazon Resource Names (ARN) del dispositivo, eseguire quanto segue.

```
aws iot1click-devices list-devices
{ 
     "Devices": [ 
         { 
              "Arn": "arn:aws:iot1click:us-west-2:012345678901:devices/
G030PM0123456789", 
              "Attributes": { 
                  "projectRegion": "us-west-2", 
                  "projectName": "SeattleDumpsters", 
                  "placementName": "customer217", 
                  "deviceTemplateName": "empty-dumpster-request" 
              }, 
              "DeviceId": "G030PM0123456789", 
              "Enabled": true, 
              "RemainingLife": 99.7, 
              "Type": "button", 
              "Tags": {} 
         } 
     ]
}
```
Per aggiungere tag al dispositivo precedente, eseguire quanto segue.

```
aws iot1click-devices tag-resource --cli-input-json file://devices-tag-
resource.json
```
Qui devices-tag-resources.json contiene quanto segue (notare i caratteri maiuscoli/minuscoli richiesti per ResourceArn e Tags).

```
{ 
     "ResourceArn": "arn:aws:iot1click:us-west-2:012345678901:devices/
G030PM0123456789", 
     "Tags": { 
         "Driver": "John Smith", 
         "Driver Phone": "206-123-4567" 
     }
}
```
Per elencare i tag per la risorsa dispositivo, eseguire quanto segue.

```
aws iot1click-devices list-tags-for-resource --resource-arn "arn:aws:iot1click:us-
west-2:012345678901:devices/G030PM0123456789"
{ 
     "Tags": { 
         "Driver Phone": "206-123-4567", 
         "Driver": "John Smith" 
     }
}
```
Per visualizzare i tag del dispositivo nel contesto, eseguire list-devices.

```
aws iot1click-devices list-devices
{ 
     "Devices": [ 
         { 
              "Arn": "arn:aws:iot1click:us-west-2:012345678901:devices/
G030PM0123456789", 
              "Attributes": { 
                  "projectRegion": "us-west-2", 
                  "projectName": "SeattleDumpsters", 
                  "placementName": "customer217", 
                  "deviceTemplateName": "empty-dumpster-request" 
              }, 
              "DeviceId": "G030PM0123456789", 
              "Enabled": true, 
              "RemainingLife": 99.7, 
              "Type": "button",
```

```
 "Tags": { 
                 "Driver Phone": "206-123-4567", 
                 "Driver": "John Smith" 
 } 
         } 
     ]
}
```
15. A questo punto, puoi associare un'operazione premendo il pulsante del dispositivo, ad esempio l'attivazione di una funzione AWS Lambda o l'invio di un messaggio Amazon SNS. Puoi farlo facilmente utilizzando la console AWS IoT 1-Click ([Modello di programmazione AWS IoT 1-](#page-17-0) [Clickè](#page-17-0) anche un'opzione). Dopo aver associato al dispositivo le operazioni appropriate, è possibile portare il dispositivo alla posizione del cliente e collegarlo alla rete Wi-Fi utilizzando la stessa procedura descritta nei passaggi 1 e 2.

### AWS IoT 1-Click

I passaggi seguenti descrivono come invertire (annullare) i passaggi precedenti.

1. Per annullare il tag di una risorsa di progetto, eseguire il comando seguente.

```
aws iot1click-projects untag-resource --resource-arn "arn:aws:iot1click:us-
west-2:012345678901:projects/SeattleDumpsters" --tag-keys "Manager"
```
Questo rimuove il tag Manager del progetto, come mostrato di seguito.

```
aws iot1click-projects describe-project --project-name SeattleDumpsters
{ 
     "project": { 
         "arn": "arn:aws:iot1click:us-west-2:012345678901:projects/
SeattleDumpsters", 
         "projectName": "SeattleDumpsters", 
         "description": "All dumpsters (yard waste, recycling, garbage) in the 
  Seattle region.", 
         "createdDate": 1563483100, 
         "updatedDate": 1563819039, 
         "placementTemplate": { 
              "defaultAttributes": { 
                  "City": "Seattle" 
             }, 
              "deviceTemplates": {
```

```
 "empty-dumpster-request": { 
                    "deviceType": "button", 
                    "callbackOverrides": {} 
 } 
 } 
        }, 
        "tags": { 
            "Account": "45215" 
        } 
    }
}
```
2. Per annullare il tag di una risorsa del dispositivo, eseguire il comando seguente.

```
aws iot1click-devices untag-resource --resource-arn "arn:aws:iot1click:us-
west-2:012345678901:devices/G030PM0123456789" --tag-keys "Driver Phone" "Driver"
```
Questo rimuove i tag del dispositivo, come mostrato di seguito (notare l'elenco vuoto "Tags": {}).

```
aws iot1click-devices list-devices
{ 
     "Devices": [ 
          { 
              "Arn": "arn:aws:iot1click:us-west-2:012345678901:devices/
G030PM0123456789", 
              "Attributes": { 
                   "projectRegion": "us-west-2", 
                   "projectName": "SeattleDumpsters", 
                   "placementName": "customer217", 
                   "deviceTemplateName": "empty-dumpster-request" 
              }, 
              "DeviceId": "G030PM0123456789", 
              "Enabled": true, 
              "RemainingLife": 99.7, 
              "Type": "button", 
              "Tags": {} 
         } 
    \mathbf{I}}
```
3. Per annullare l'associazione di un dispositivo da un posizionamento, eseguire il comando seguente.

```
aws iot1click-projects disassociate-device-from-placement --project-name 
 SeattleDumpsters --placement-name customer217 --device-template-name empty-
dumpster-request
```
Come si potrà vedere in seguito, al posizionamento customer217 non è più associato un dispositivo.

```
aws iot1click-projects get-devices-in-placement --project-name SeattleDumpsters --
placement-name customer217
{ 
     "devices": {}
}
```
4. Per eliminare un posizionamento da un progetto, eseguire il comando seguente.

```
aws iot1click-projects delete-placement --project-name SeattleDumpsters --
placement-name customer217
```
Come si potrà vedere in seguito, il progetto SeattleDumpsters non ha posizionamenti perché il posizionamento customer217 era l'unico all'interno di SeattleDumpsters.

```
aws iot1click-projects list-placements --project-name SeattleDumpsters
{ 
     "placements": []
}
```
5. Per eliminare un progetto, eseguire il comando seguente.

aws iot1click-projects delete-project --project-name SeattleDumpsters

Come si potrà vedere in seguito, tutti i progetti vengono rimossi perchéSeattleDumpstersera l'unico progetto associato al tuo account AWS IoT 1-Click.

```
aws iot1click-projects list-projects
{ 
     "projects": []
```
}

Se, ad esempio, vuoi consentire a un amico di provare il tuo dispositivo utilizzando il suo account AWS, devi prima annullare la registrazione dall'account AWS IoT 1-Click, come indicato di seguito.

```
aws iot1click-devices unclaim-device --device-id G030PM0123456789
{ 
     "State": "UNCLAIMED"
}
```
Il dispositivo può ora essere utilizzato con qualsiasi account AWS IoT 1-Click.

# <span id="page-58-0"></span>Appendice AWS IoT 1-Click

<span id="page-58-1"></span>Questa sezione fornisce ulteriori informazioni su AWS IoT 1-Click come indicato di seguito.

## Dispositivi AWS IoT 1-Click

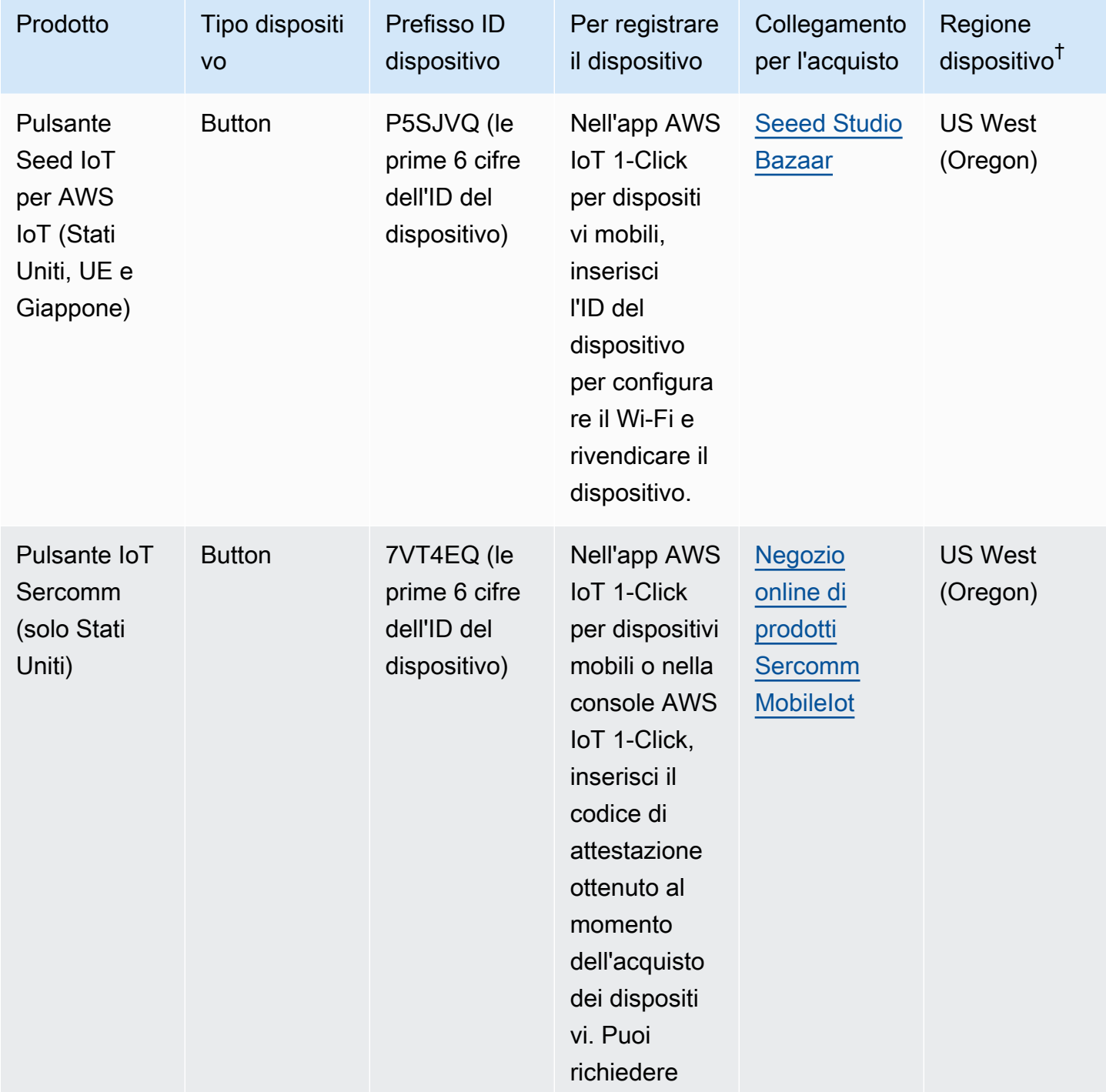

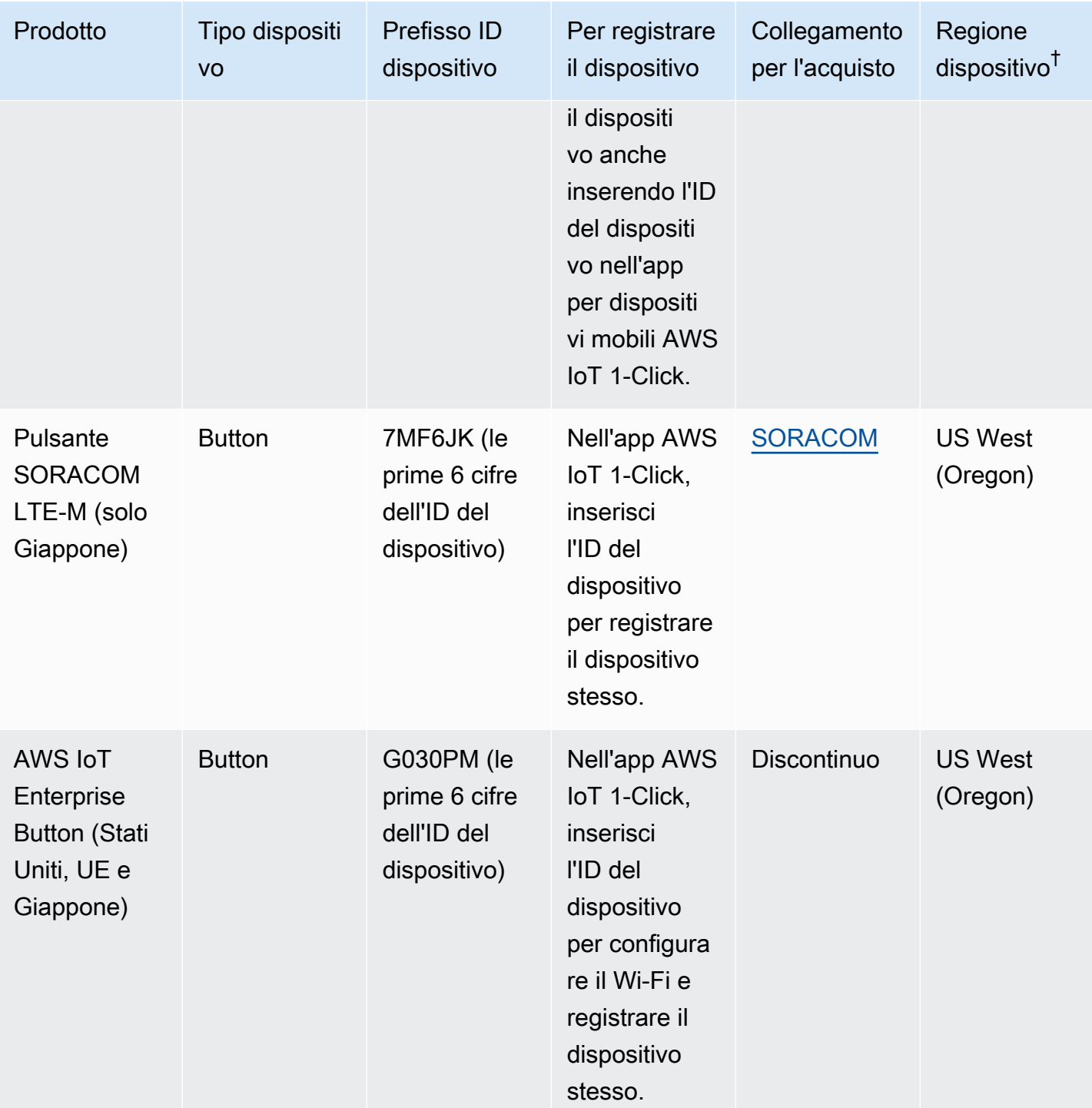

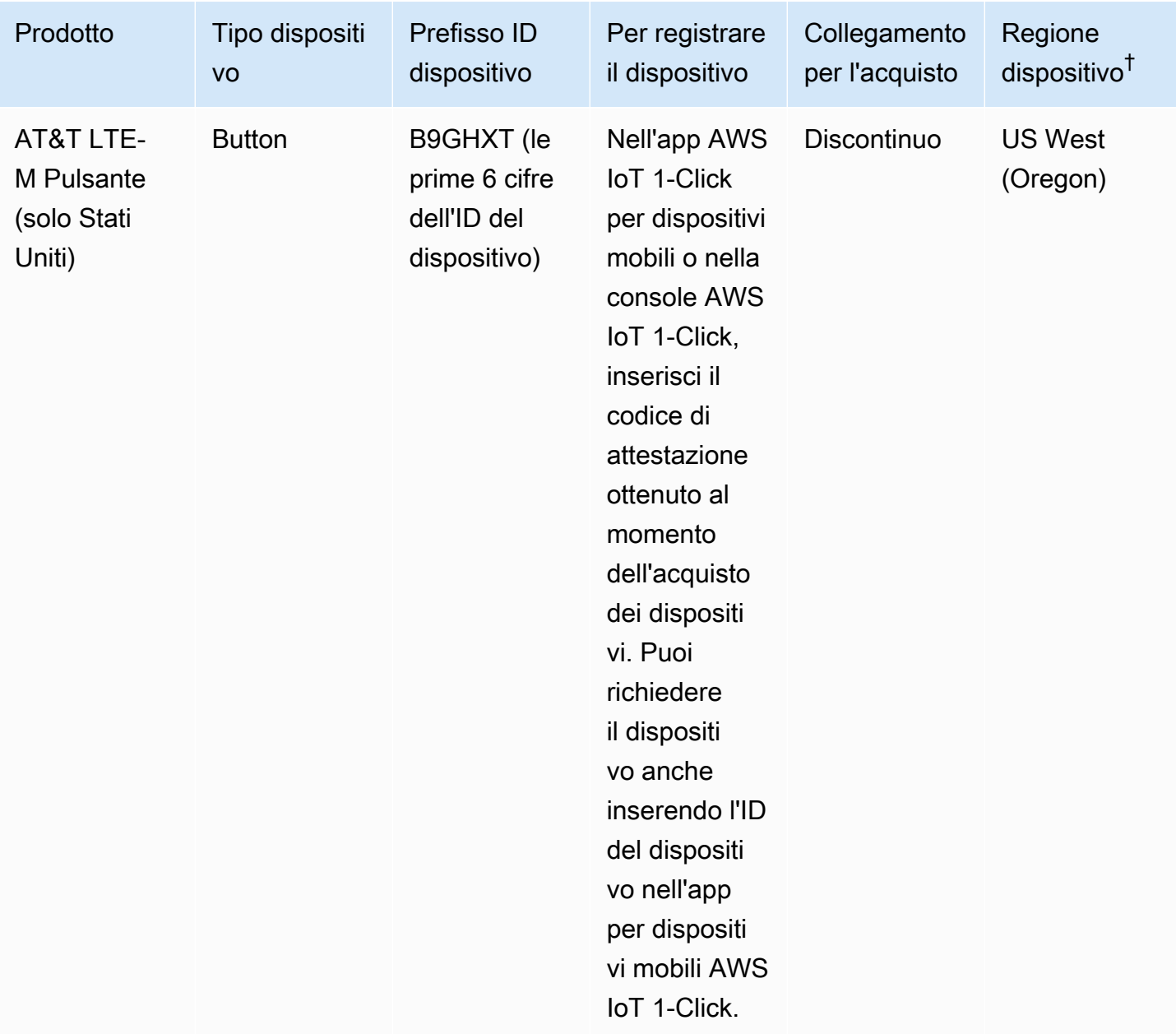

<sup>†</sup>Per ulteriori informazioni sulle regioni del dispositivo, consulta[Dispositivi AWS IoT 1-Click:](#page-7-1) .

**a** Note

AWS IoT 1-Click non supporta i pulsanti AWS IoT i cui numeri di serie del dispositivo (DSN) iniziano con G030JF, G030MD e G030PT. Per ulteriori informazioni su come connettere questi pulsanti al cloud AWS IoT 1-Click (senza utilizzare AWS IoT 1-Click), consult[aPulsante](https://aws.amazon.com/iotbutton/)  [Dash programmabile nel cloud:](https://aws.amazon.com/iotbutton/)

## <span id="page-61-0"></span>Limiti del servizio AWS IoT 1-Click

- Puoi avere un massimo di 5 modelli di dispositivo per modello di posizionamento. Questo corrisponde a 5 dispositivi per posizionamento.
- È disponibile un massimo di 512 progetti AWS IoT 1-Click per**Regione AWSPer account**.
- È disponibile un massimo di 50 tag per risorsa AWS IoT 1-Click. I tag sono coppie chiave/valore (metadati) che possono essere utilizzati per gestire una risorsa. Per ulteriori informazioni, consulta la sezione relativa alle [Strategie di tagging di AWS.](https://aws.amazon.com/answers/account-management/aws-tagging-strategies/)

# <span id="page-62-0"></span>Cronologia dei documenti della guida per sviluppatori di

La tabella che segue descrive la documentazione per questa versione di AWS IoT 1-Click.

- Versione API: ultima
- Ultimo aggiornamento della documentazione: 22 ottobre 2018

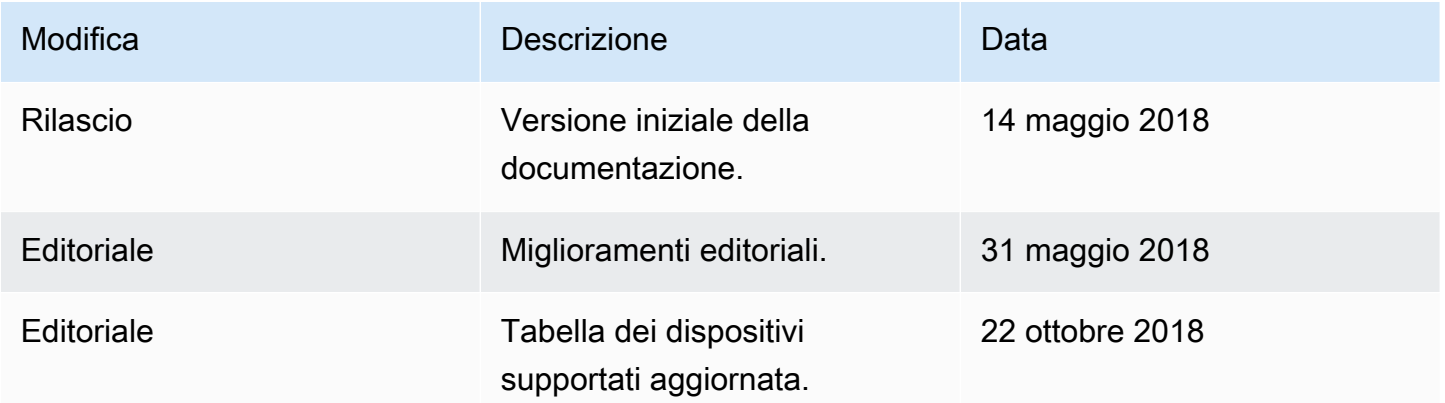

# <span id="page-63-0"></span>Glossario AWS

Per la terminologia AWS più recente, consulta il [glossario AWS](https://docs.aws.amazon.com/general/latest/gr/glos-chap.html) in Riferimenti generali AWS.

Le traduzioni sono generate tramite traduzione automatica. In caso di conflitto tra il contenuto di una traduzione e la versione originale in Inglese, quest'ultima prevarrà.